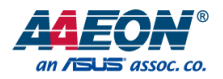

# FWB-7250

Networking Motherboard

User's Manual 2<sup>nd</sup> Ed

Last Updated: June 3, 2016

#### Copyright Notice

This document is copyrighted, 2016. All rights are reserved. The original manufacturer reserves the right to make improvements to the products described in this manual at any time without notice.

No part of this manual may be reproduced, copied, translated, or transmitted in any form or by any means without the prior written permission of the original manufacturer. Information provided in this manual is intended to be accurate and reliable. However, the original manufacturer assumes no responsibility for its use, or for any infringements upon the rights of third parties that may result from its use.

The material in this document is for product information only and is subject to change without notice. While reasonable efforts have been made in the preparation of this document to assure its accuracy, AAEON assumes no liabilities resulting from errors or omissions in this document, or from the use of the information contained herein.

AAEON reserves the right to make changes in the product design without notice to its users.

#### Acknowledgement

All other products' name or trademarks are properties of their respective owners.

- Microsoft Windows is a registered trademark of Microsoft Corp.
- Intel, Pentium, Celeron, and Xeon are registered trademarks of Intel Corporation
- Core, Atom are trademarks of Intel Corporation
- ITE is a trademark of Integrated Technology Express, Inc.
- IBM, PC/AT, PS/2, and VGA are trademarks of International Business Machines Corporation.

All other product names or trademarks are properties of their respective owners.

#### Packing List

Before setting up your product, please make sure the following items have been shipped:

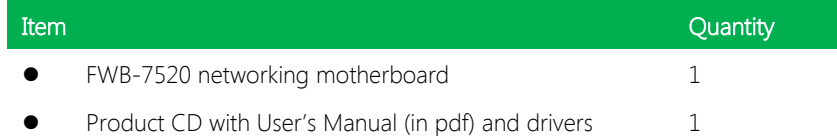

If any of these items are missing or damaged, please contact your distributor or sales representative immediately.

Optional cables are also available for purchase. Please only purchase cables with the following item number.

- 1700160150 VGA cable (must be used with two S21D305011 screws)
- 1700091805 Console cable

#### About this Document

This User's Manual contains all the essential information, such as detailed descriptions and explanations on the product's hardware and software features (if any), its specifications, dimensions, jumper/connector settings/definitions, and driver installation instructions (if any), to facilitate users in setting up their product.

Users may refer to the AAEON.com for the latest version of this document.

#### Safety Precautions

Please read the following safety instructions carefully. It is advised that you keep this manual for future references

- 1. All cautions and warnings on the device should be noted.
- 2. Make sure the power source matches the power rating of the device.
- 3. Position the power cord so that people cannot step on it. Do not place anything over the power cord.
- 4. Always completely disconnect the power before working on the system's hardware.
- 5. No connections should be made when the system is powered as a sudden rush of power may damage sensitive electronic components.
- 6. If the device is not to be used for a long time, disconnect it from the power supply to avoid damage by transient over-voltage.
- 7. Always disconnect this device from any AC supply before cleaning.
- 8. While cleaning, use a damp cloth instead of liquid or spray detergents.
- 9. Make sure the device is installed near a power outlet and is easily accessible.
- 10. Keep this device away from humidity.
- 11. Place the device on a solid surface during installation to prevent falls
- 12. Do not cover the openings on the device to ensure optimal heat dissipation.
- 13. Watch out for high temperatures when the system is running.
- 14. Do not touch the heat sink or heat spreader when the system is running
- 15. Never pour any liquid into the openings. This could cause fire or electric shock.
- 16. As most electronic components are sensitive to static electrical charge, be sure to ground yourself to prevent static charge when installing the internal components. Use a grounding wrist strap and contain all electronic components in any static-shielded containers.
- 17. If any of the following situations arises, please the contact our service personnel:
	- i. Damaged power cord or plug
	- ii. Liquid intrusion to the device
	- iii. Exposure to moisture
	- iv. Device is not working as expected or in a manner as described in this manual
	- v. The device is dropped or damaged
	- vi. Any obvious signs of damage displayed on the device

# 18. DO NOT LEAVE THIS DEVICE IN AN UNCONTROLLED ENVIRONMENT WITH TEMPERATURES BEYOND THE DEVICE'S PERMITTED STORAGE TEMPERATURES (SEE CHAPTER 1) TO PREVENT DAMAGE.

#### FCC Statement

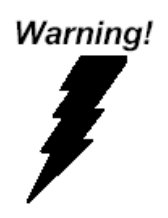

This device complies with Part 15 FCC Rules. Operation is subject to the following two conditions: (1) this device may not cause harmful interference, and (2) this device must accept any interference received including interference that may cause undesired operation.

#### Caution:

There is a danger of explosion if the battery is incorrectly replaced. Replace only with the same or equivalent type recommended by the manufacturer. Dispose of used batteries according to the manufacturer's instructions and your local government's recycling or disposal directives.

#### Attention:

Il y a un risque d'explosion si la batterie est remplacée de façon incorrecte. Ne la remplacer qu'avec le même modèle ou équivalent recommandé par le constructeur. Recycler les batteries usées en accord avec les instructions du fabricant et les directives gouvernementales de recyclage.

产品中有毒有害物质或元素名称及含量

AAEON Main Board/ Daughter Board/ Backplane

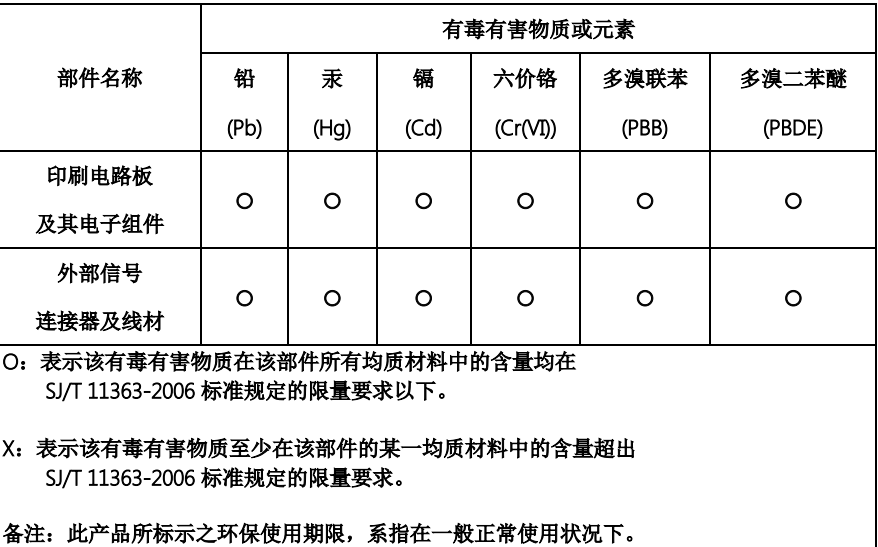

#### Poisonous or Hazardous Substances or Elements in Products

AAEON Main Board/ Daughter Board/ Backplane

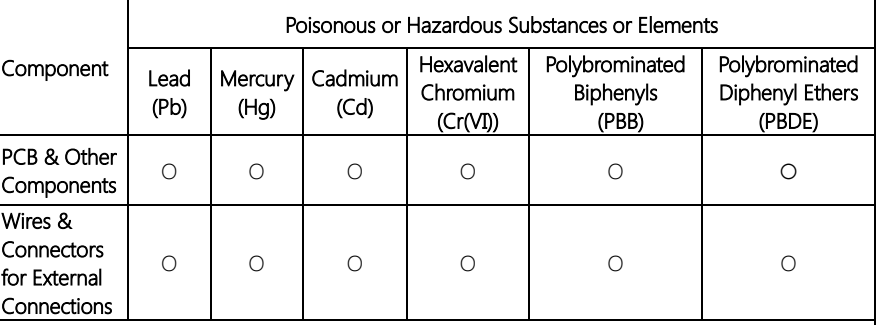

O: The quantity of poisonous or hazardous substances or elements found in each of the component's parts is below the SJ/T 11363-2006-stipulated requirement.

X: The quantity of poisonous or hazardous substances or elements found in at least one of the component's parts is beyond the SJ/T 11363-2006-stipulated requirement.

Note: The Environment Friendly Use Period as labeled on this product is applicable under normal usage only

### Table of Contents

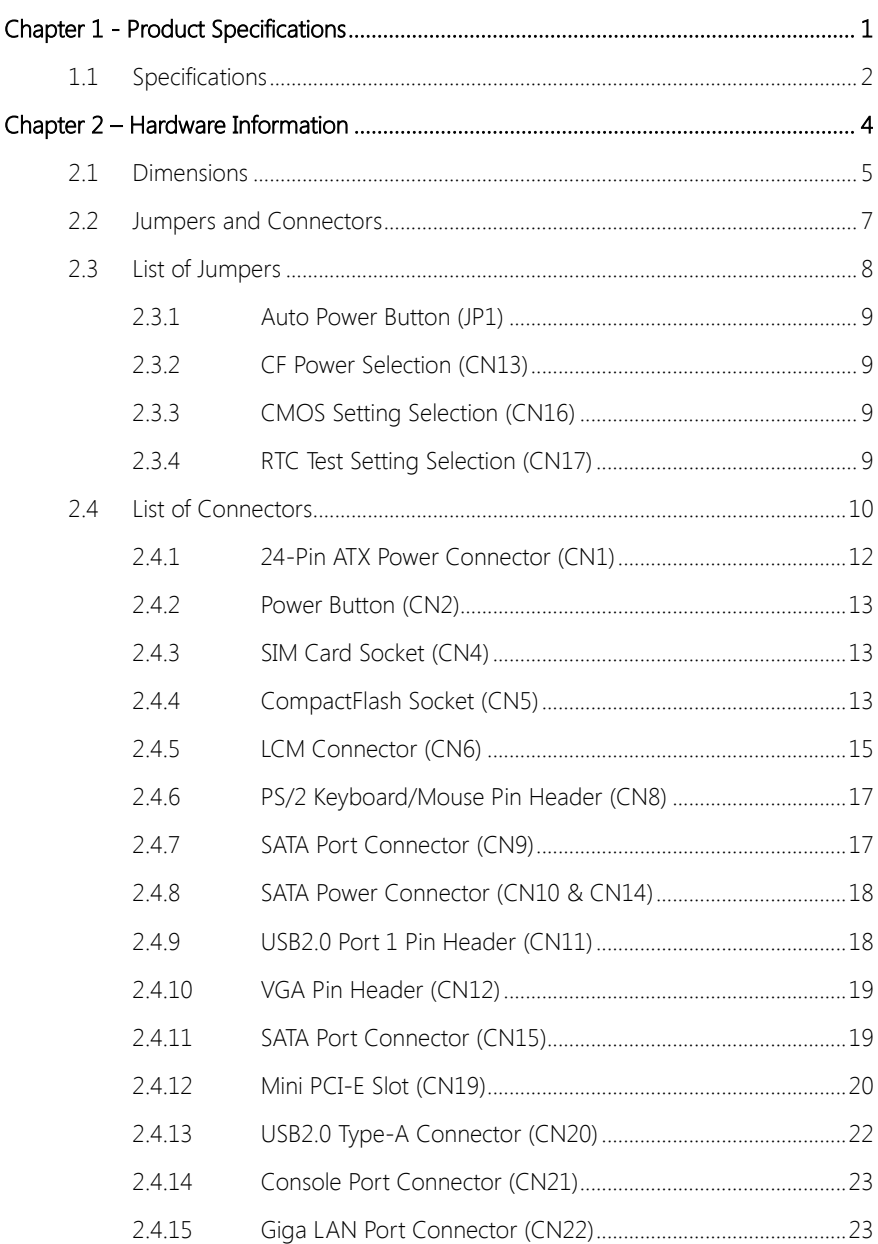

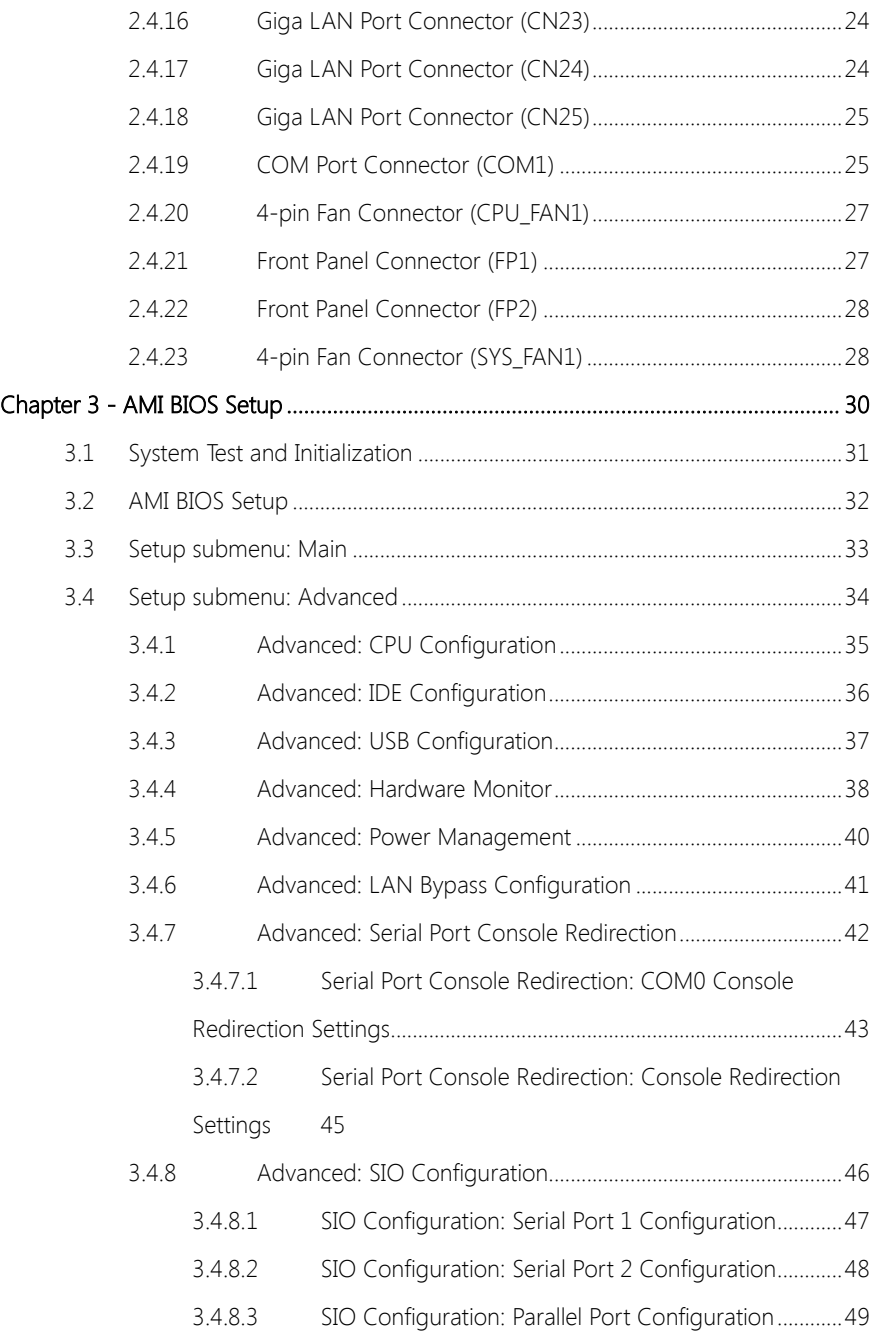

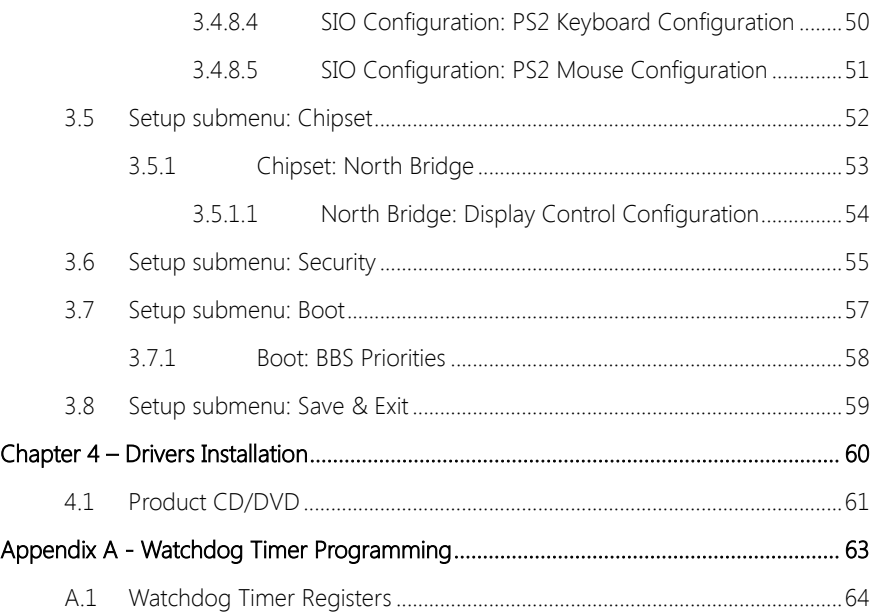

<span id="page-13-0"></span>FWB-7250

# Chapter 1

Product Specifications

# <span id="page-14-0"></span>1.1 Specifications

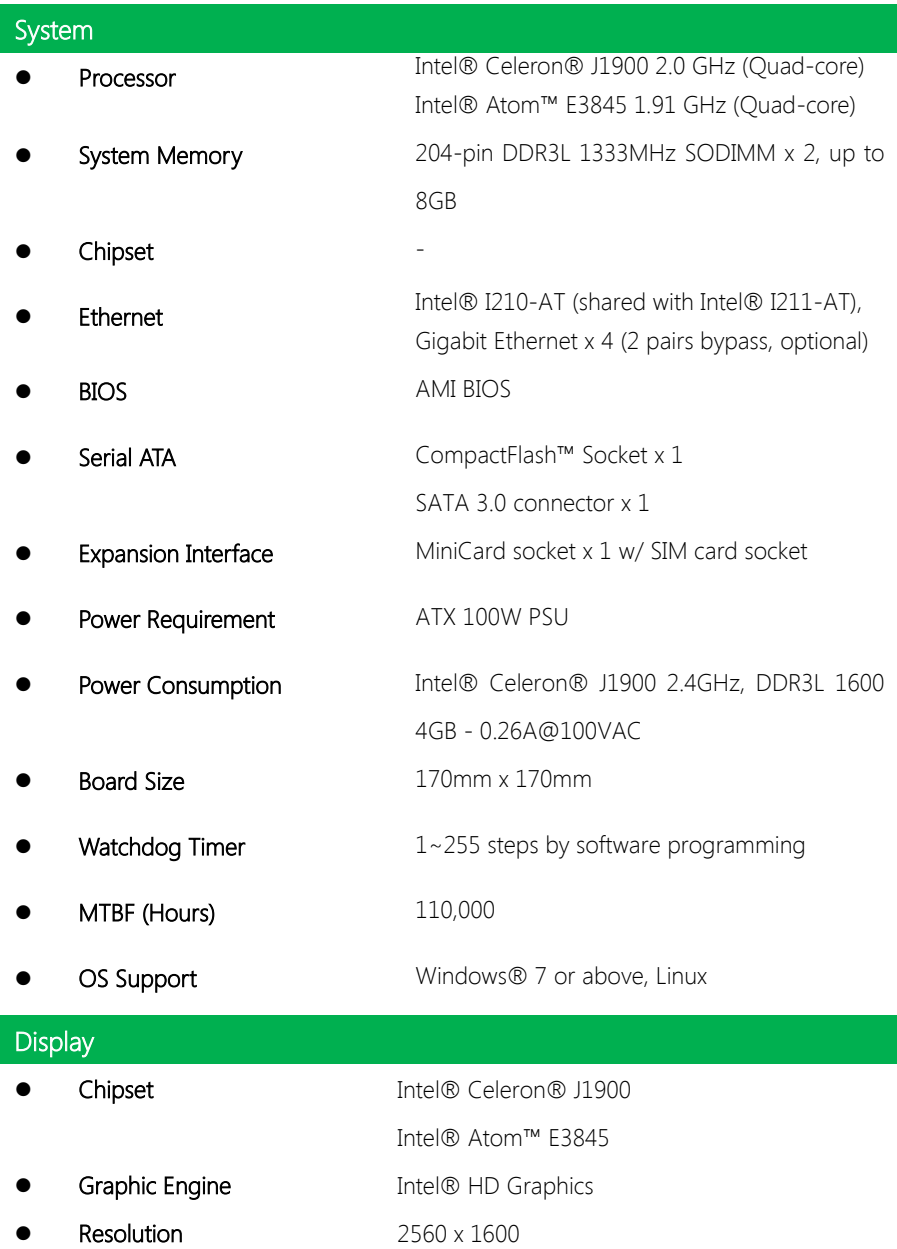

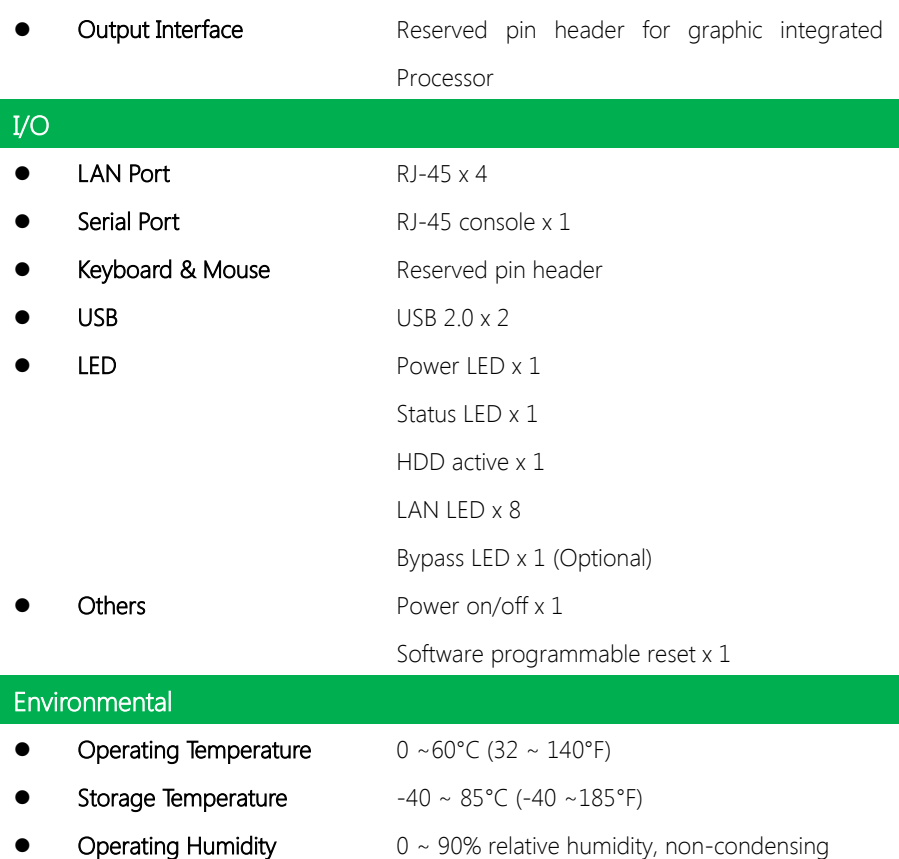

FWB-7250

# Chapter 2

<span id="page-16-0"></span>Hardware Information

#### <span id="page-17-0"></span>2.1 Dimensions

FWB-7250

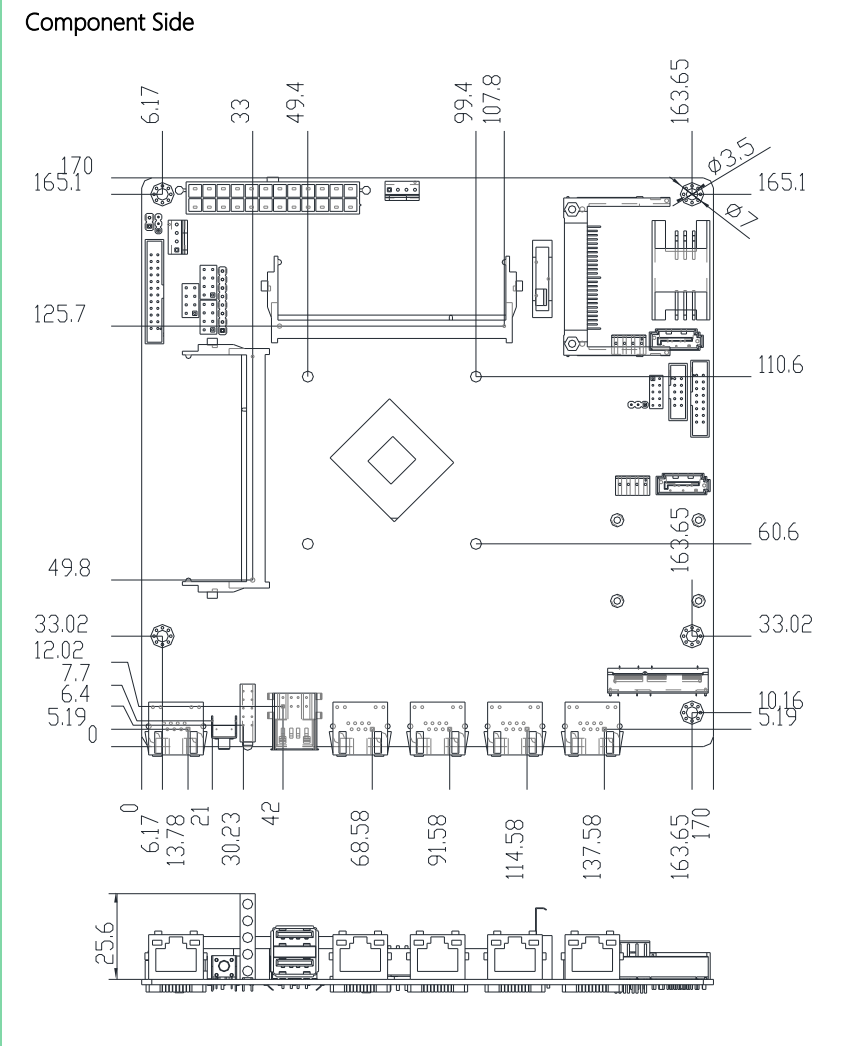

Solder Side

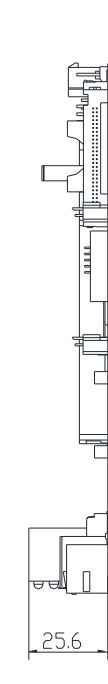

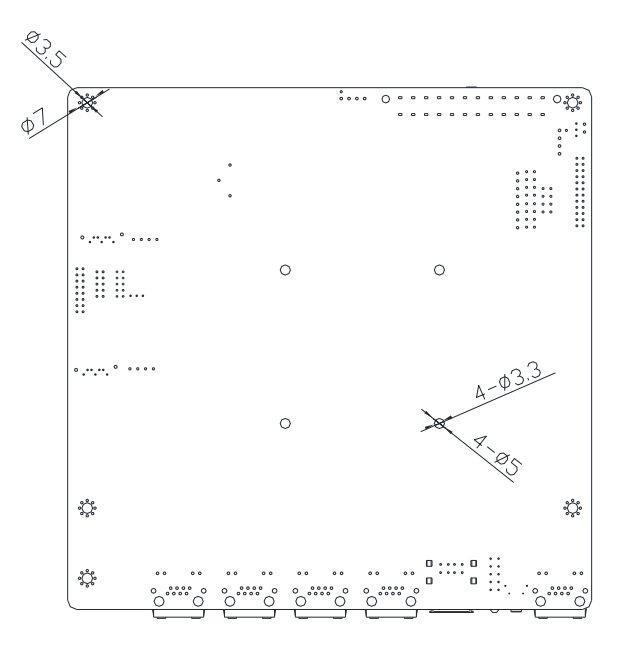

FWB-7250

#### <span id="page-19-0"></span>2.2 Jumpers and Connectors

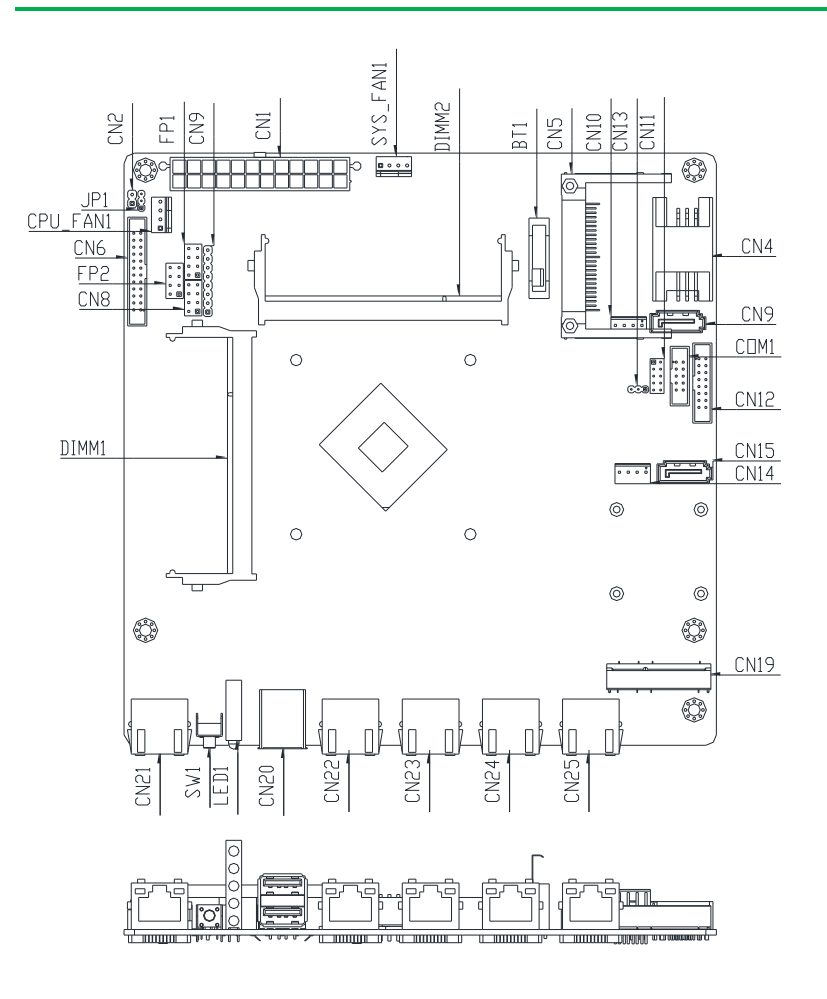

# <span id="page-20-0"></span>2.3 List of Jumpers

Please refer to the table below for all of the board's jumpers that you can configure for your application

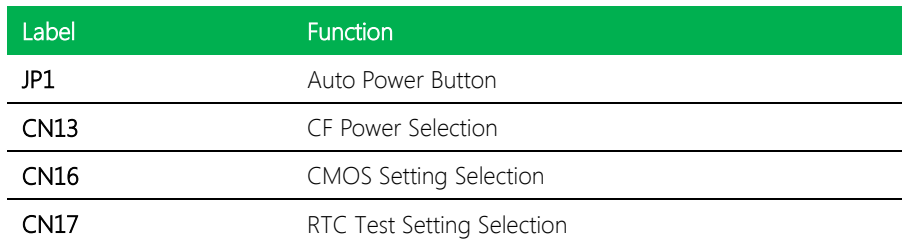

<span id="page-21-1"></span><span id="page-21-0"></span>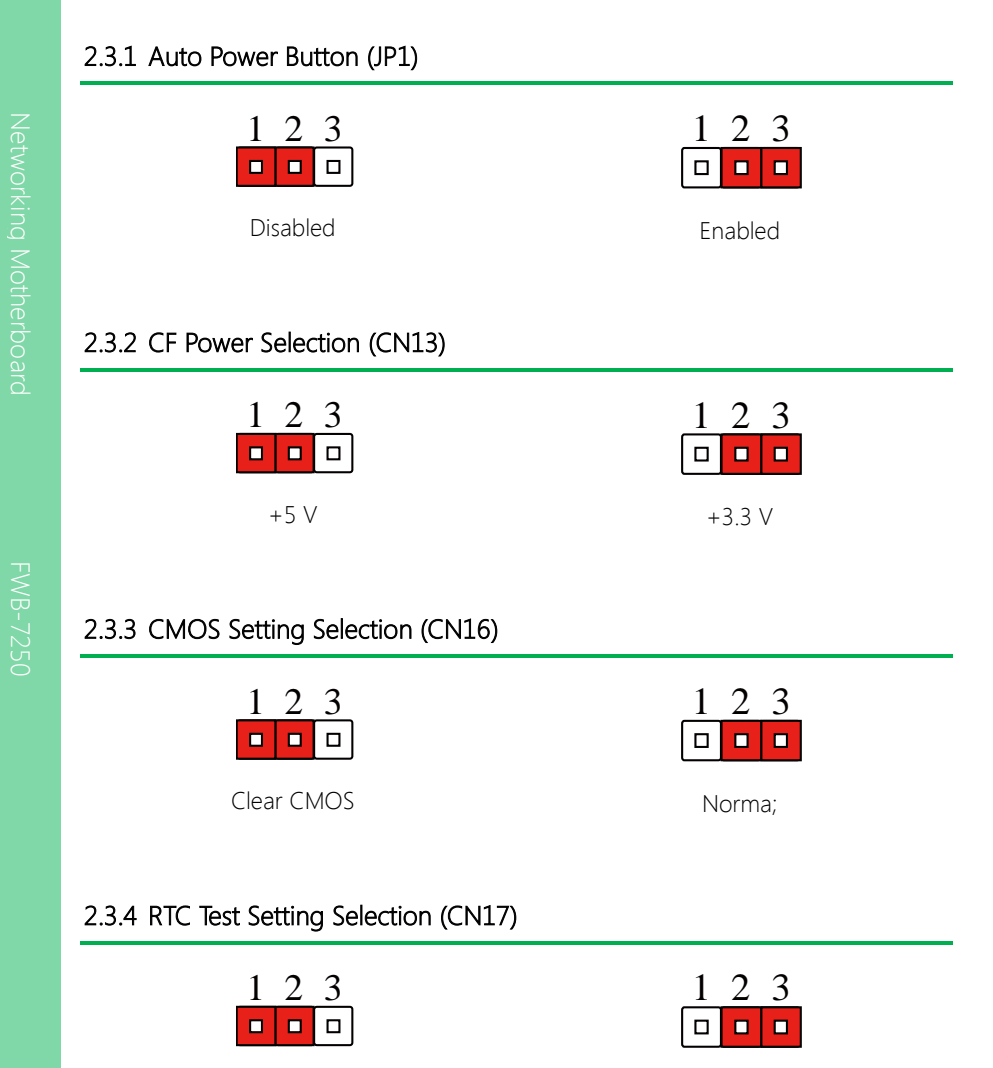

<span id="page-21-3"></span><span id="page-21-2"></span>RTC test Normal

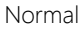

# <span id="page-22-0"></span>2.4 List of Connectors

Please refer to the table below for all of the board's connectors that you can configure for your application

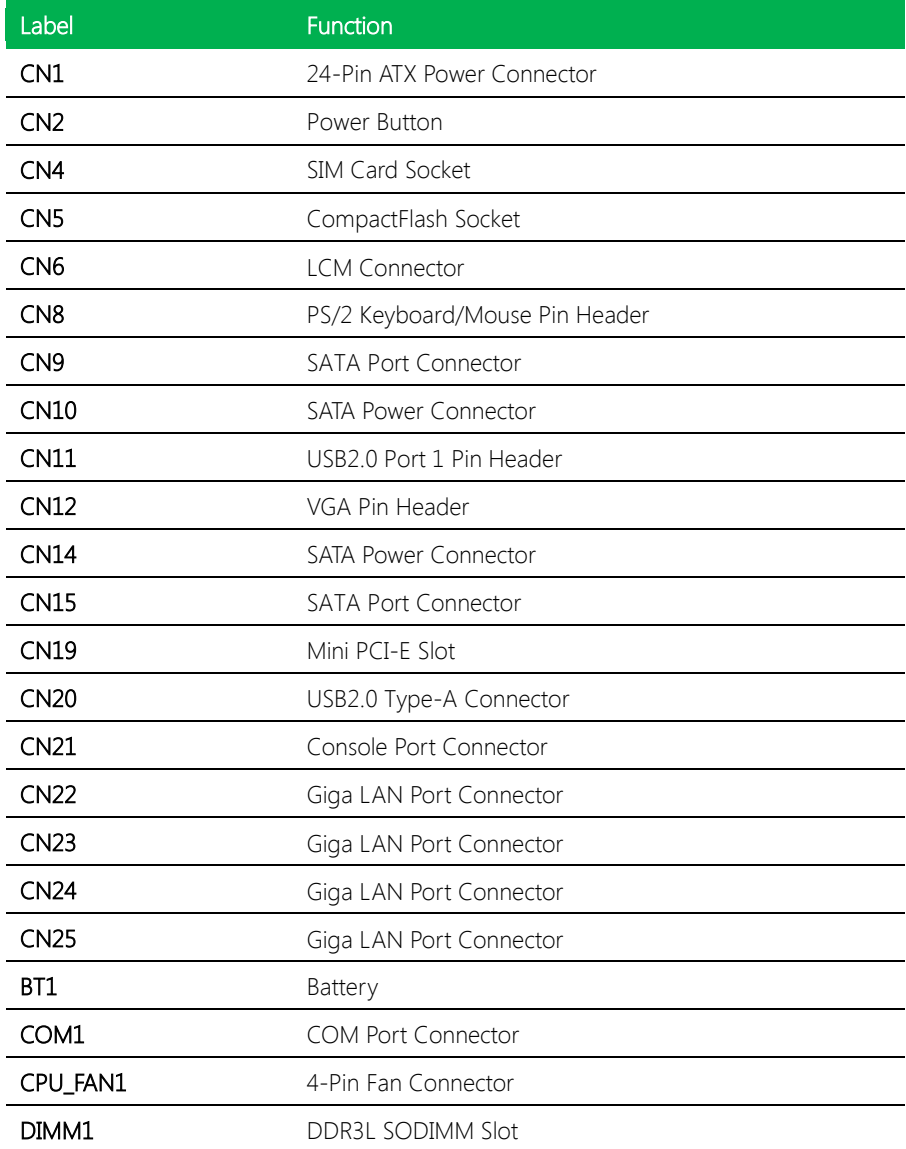

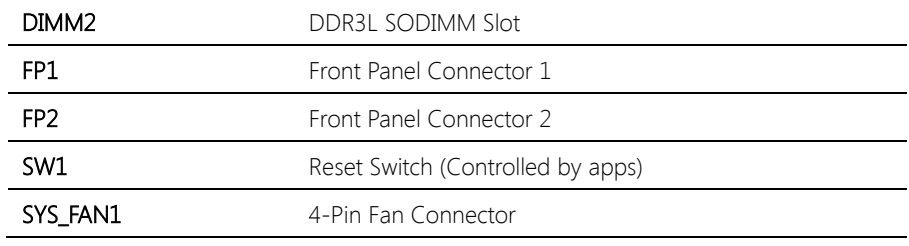

# <span id="page-24-0"></span>2.4.1 24-Pin ATX Power Connector (CN1)

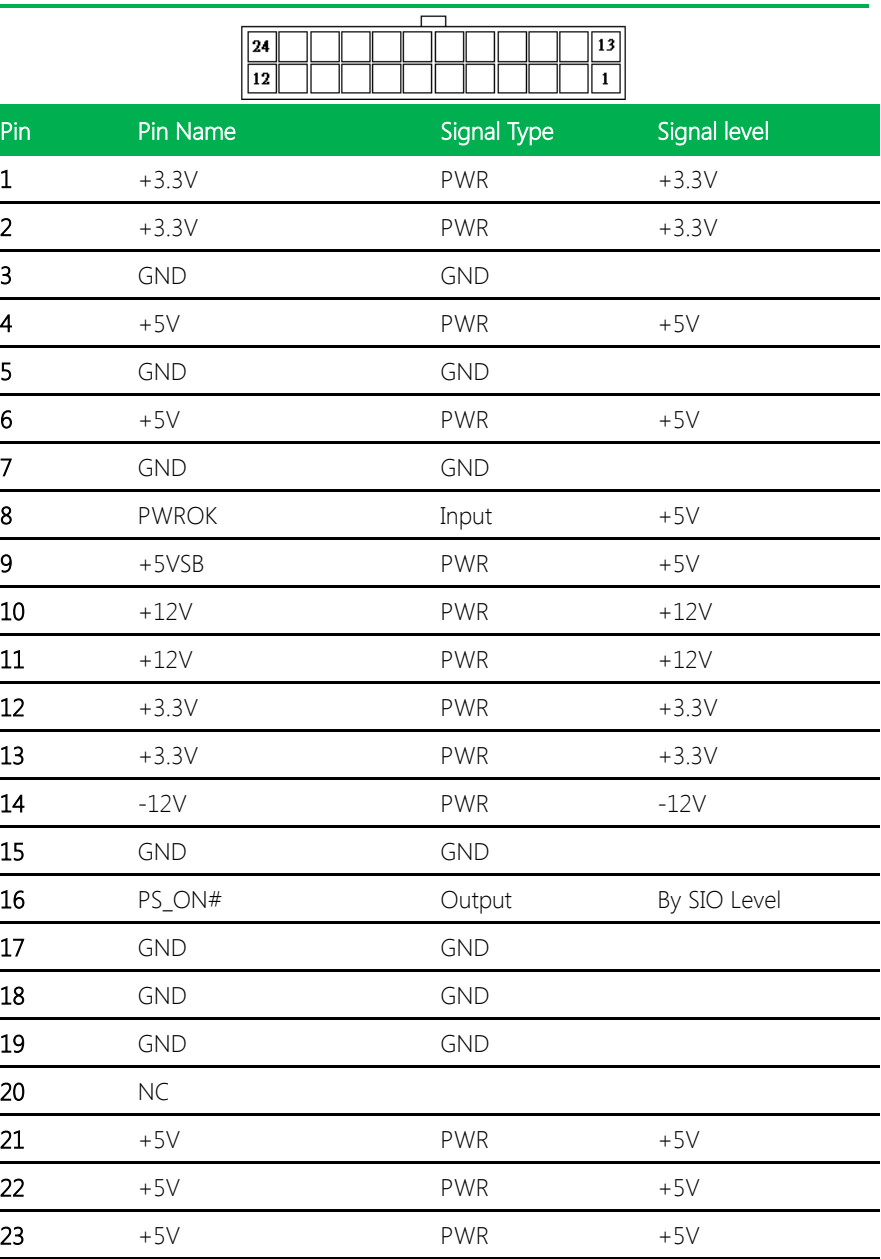

 $Chapter 2 - Hardware Information$ 

24 GND GND

#### <span id="page-25-0"></span>2.4.2 Power Button (CN2)

 $\frac{1}{\vert n \vert}$ 

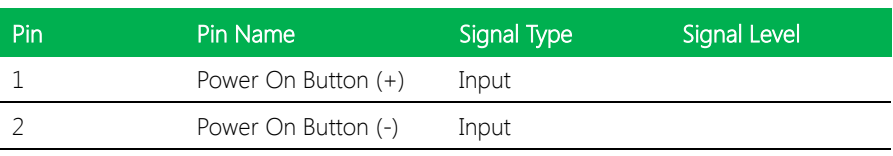

# <span id="page-25-1"></span>2.4.3 SIM Card Socket (CN4)

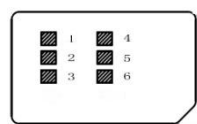

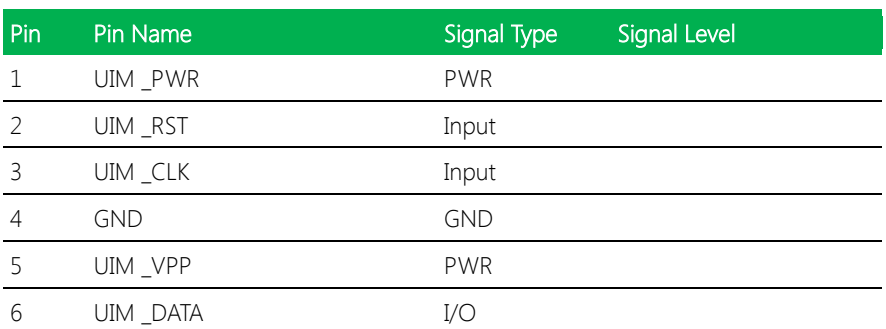

# <span id="page-25-2"></span>2.4.4 CompactFlash Socket (CN5)

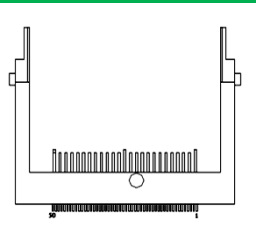

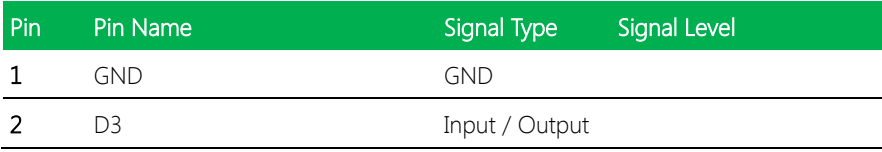

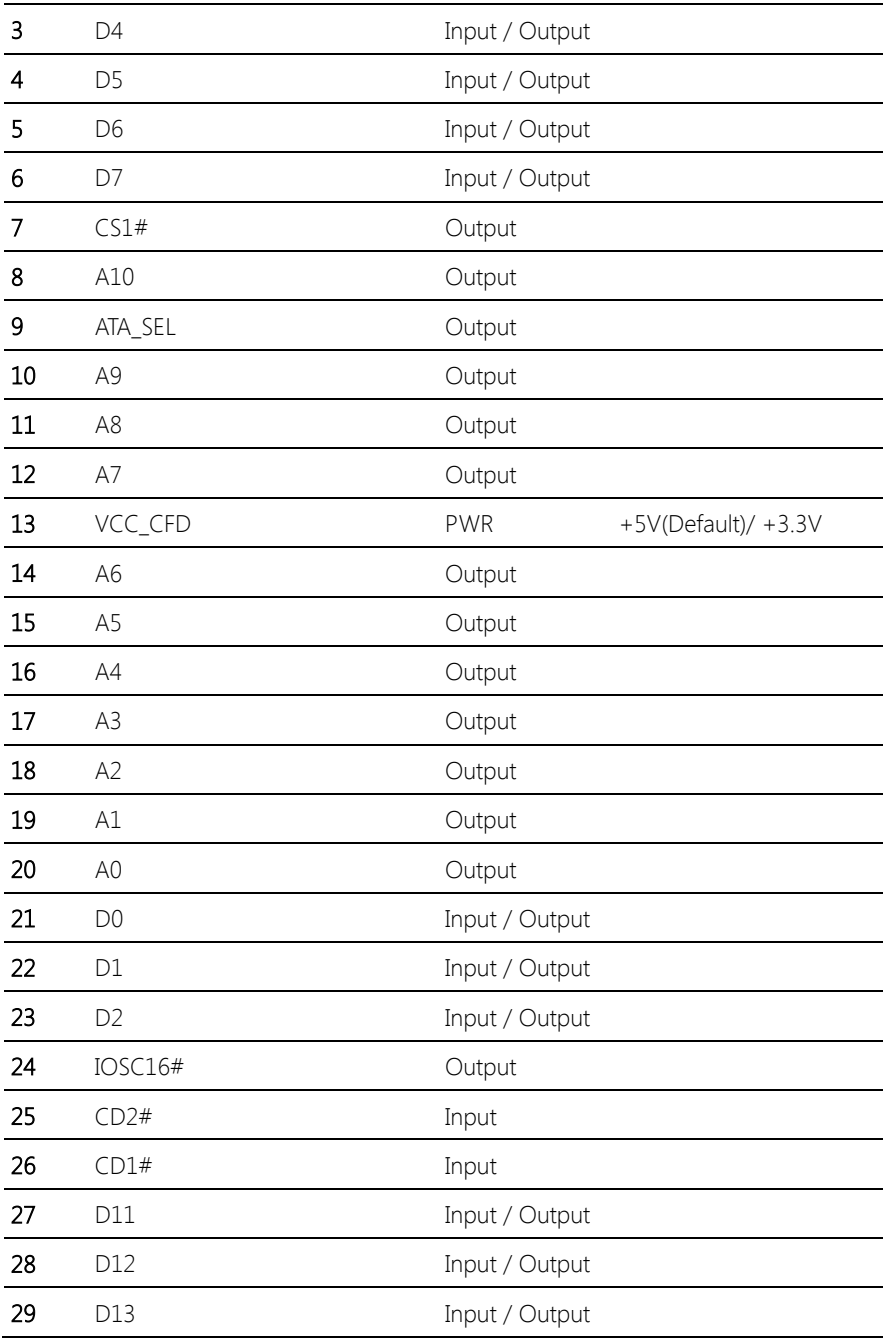

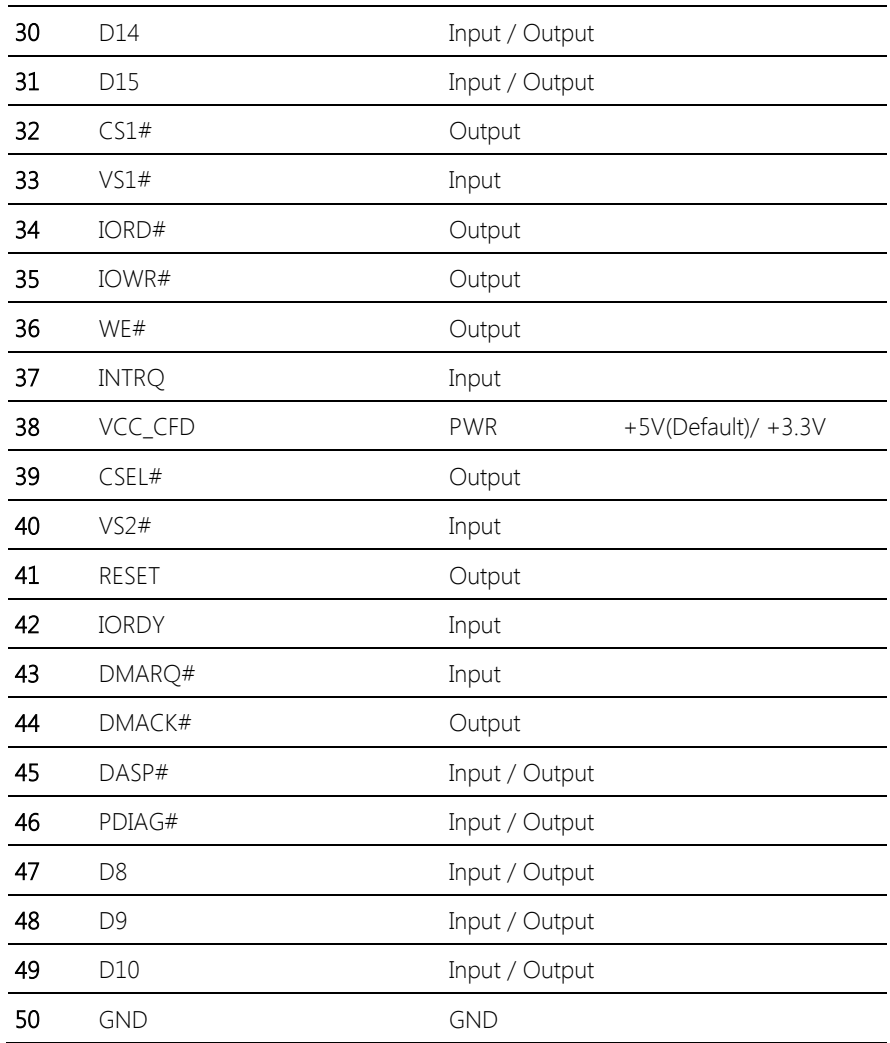

# <span id="page-27-0"></span>2.4.5 LCM Connector (CN6)

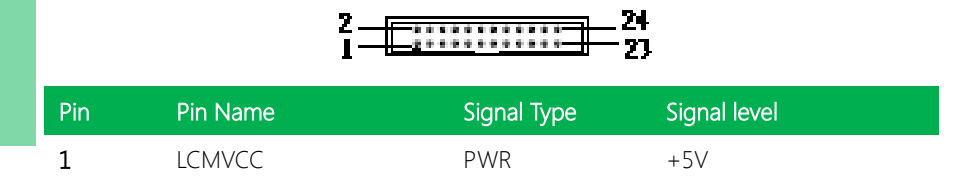

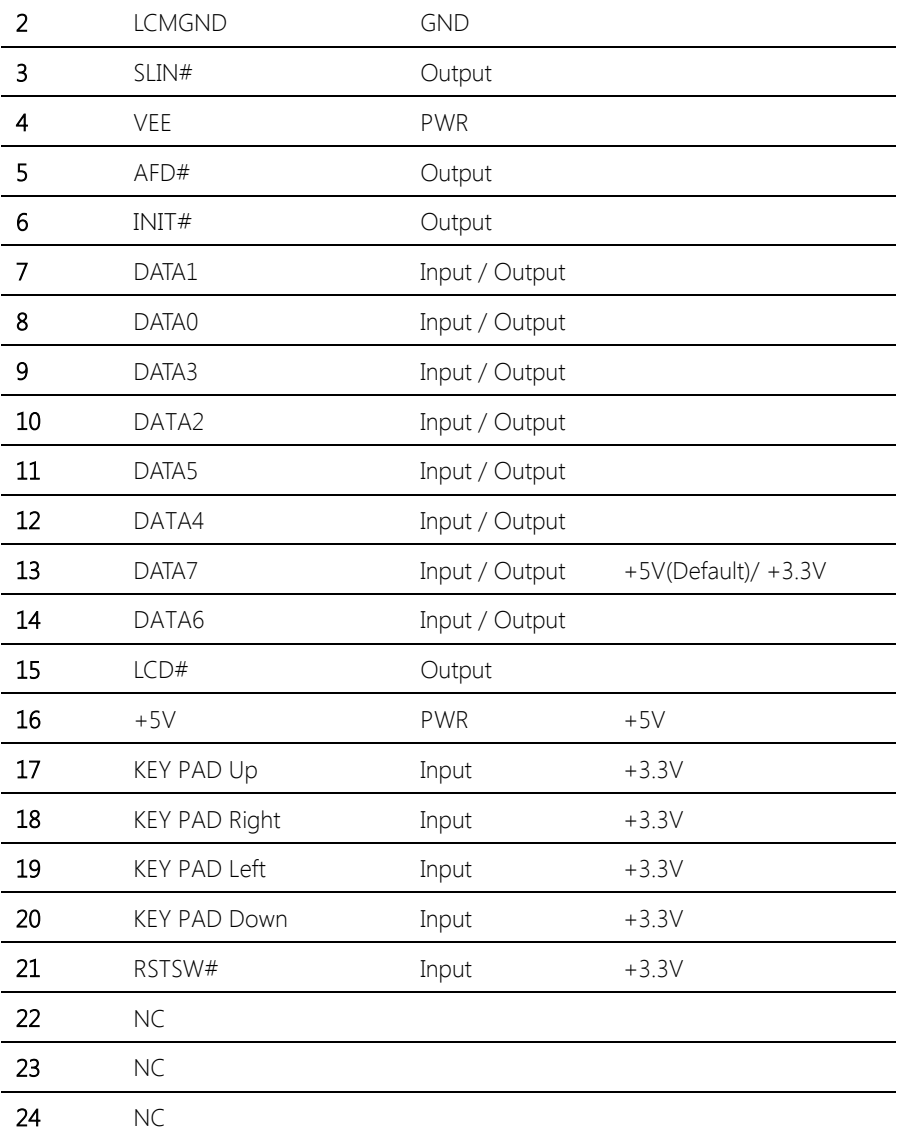

#### <span id="page-29-0"></span>2.4.6 PS/2 Keyboard/Mouse Pin Header (CN8)

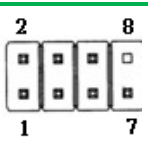

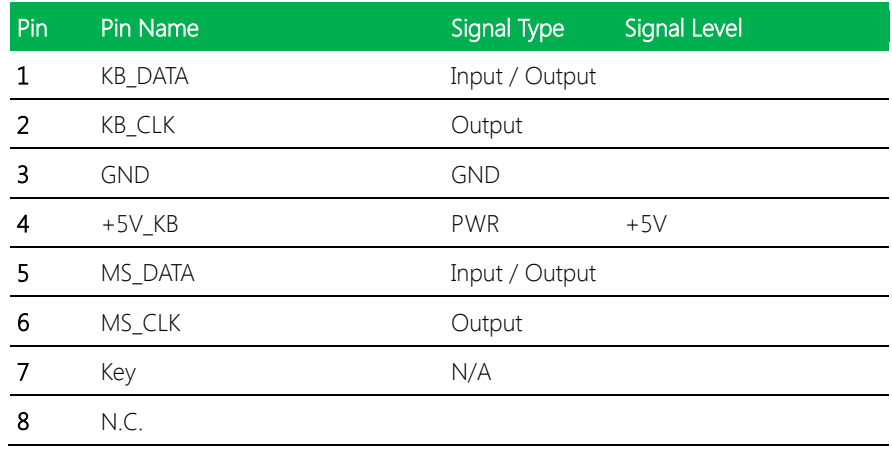

Note: Max rating for pin 4 is 0.55A at 5V

#### <span id="page-29-1"></span>2.4.7 SATA Port Connector (CN9)

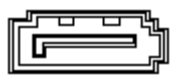

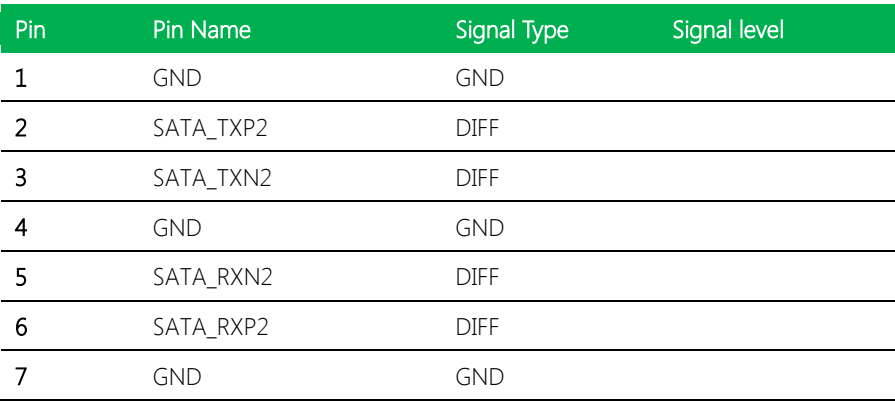

### <span id="page-30-0"></span>2.4.8 SATA Power Connector (CN10 & CN14)

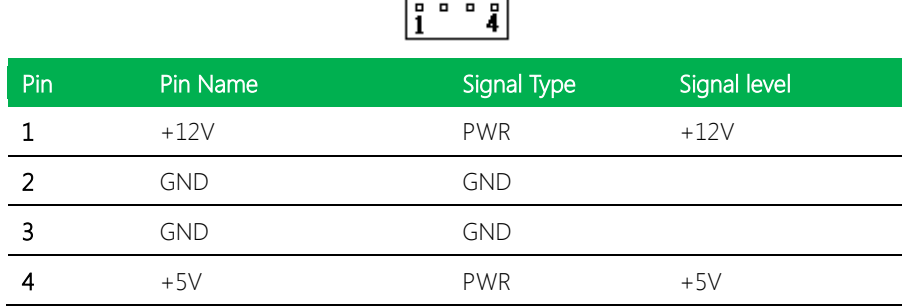

٦

 $\overline{a}$ 

Note: Max rating for pin 1 is 1A at 12V

# <span id="page-30-1"></span>2.4.9 USB2.0 Port 1 Pin Header (CN11)

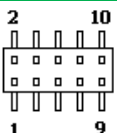

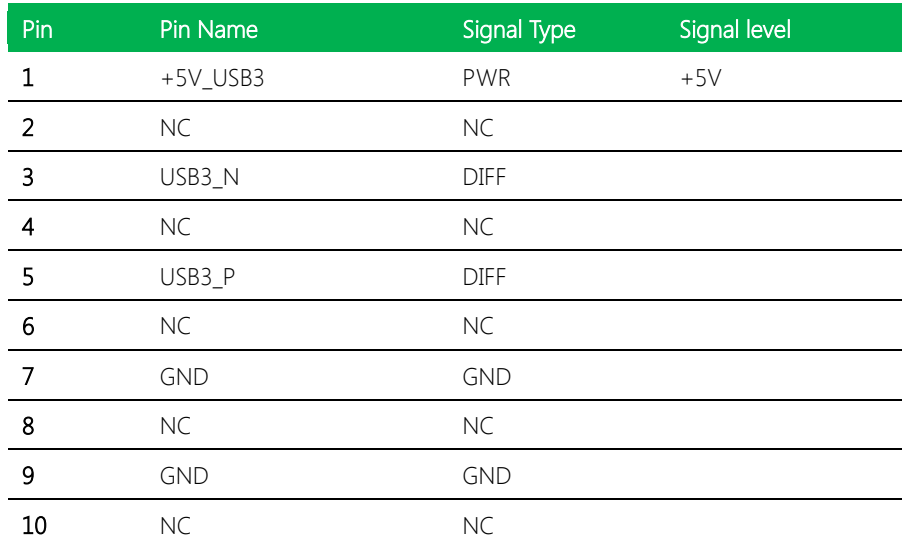

Note: Max rating for pin 8 is 0.5A at 5V

### <span id="page-31-0"></span>2.4.10 VGA Pin Header (CN12)

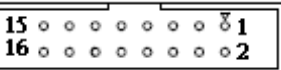

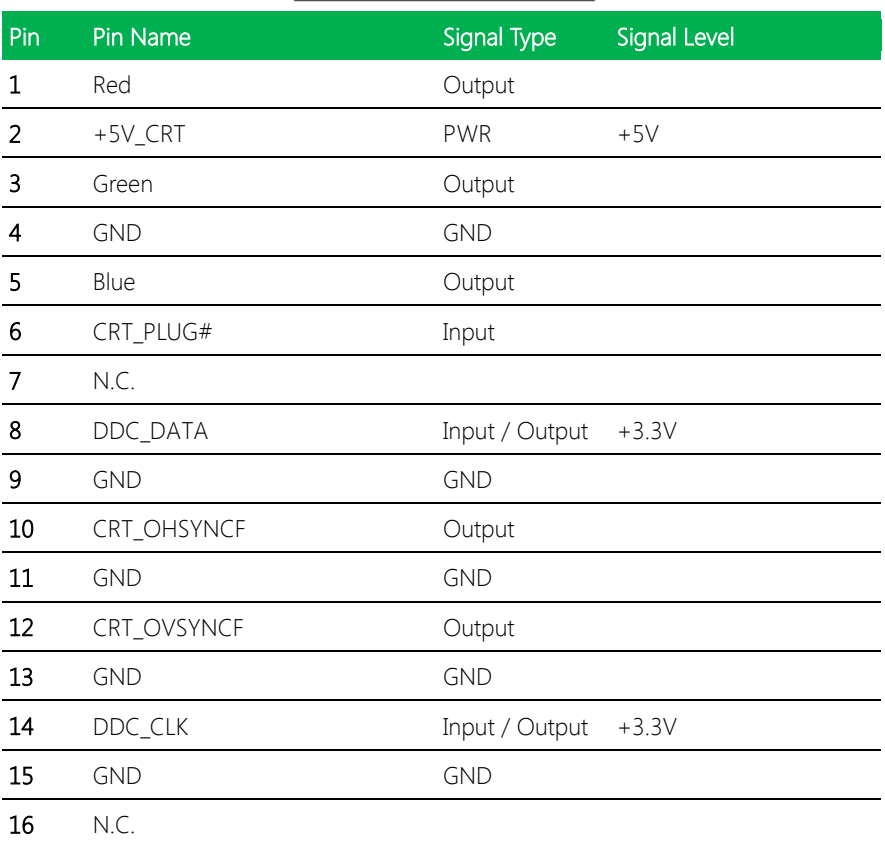

Note: Max rating for pin 2 is 1.5A at 5V

# <span id="page-31-1"></span>2.4.11 SATA Port Connector (CN15)

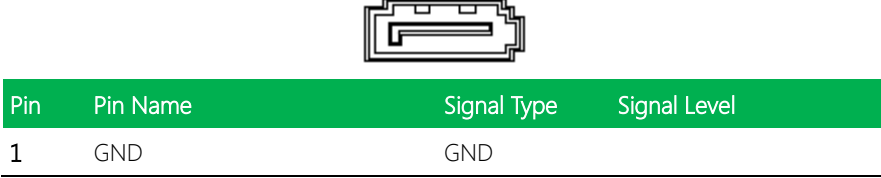

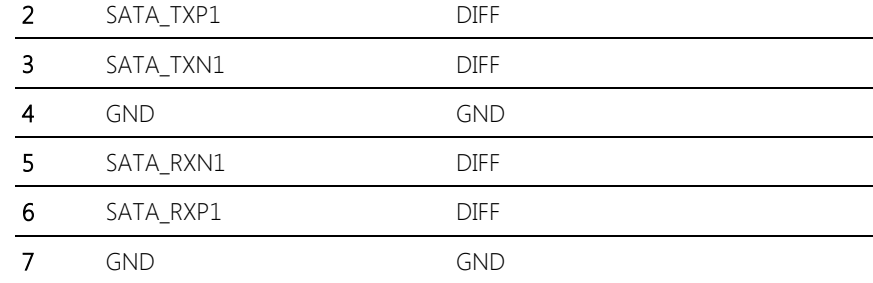

# <span id="page-32-0"></span>2.4.12 Mini PCI-E Slot (CN19)

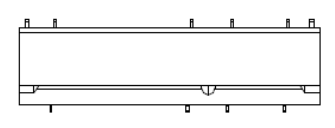

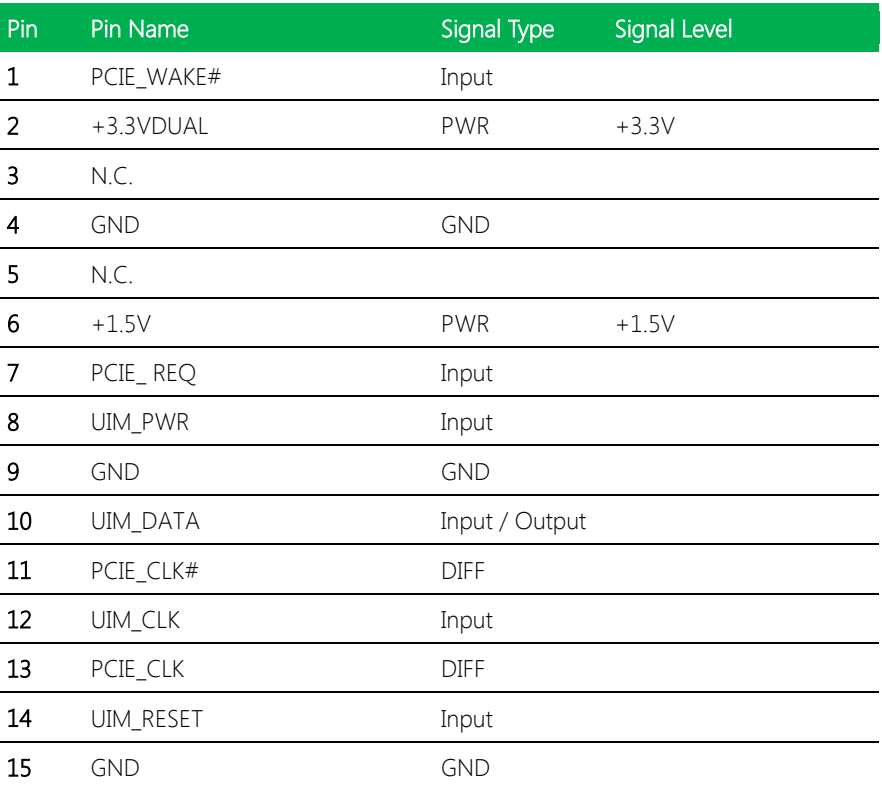

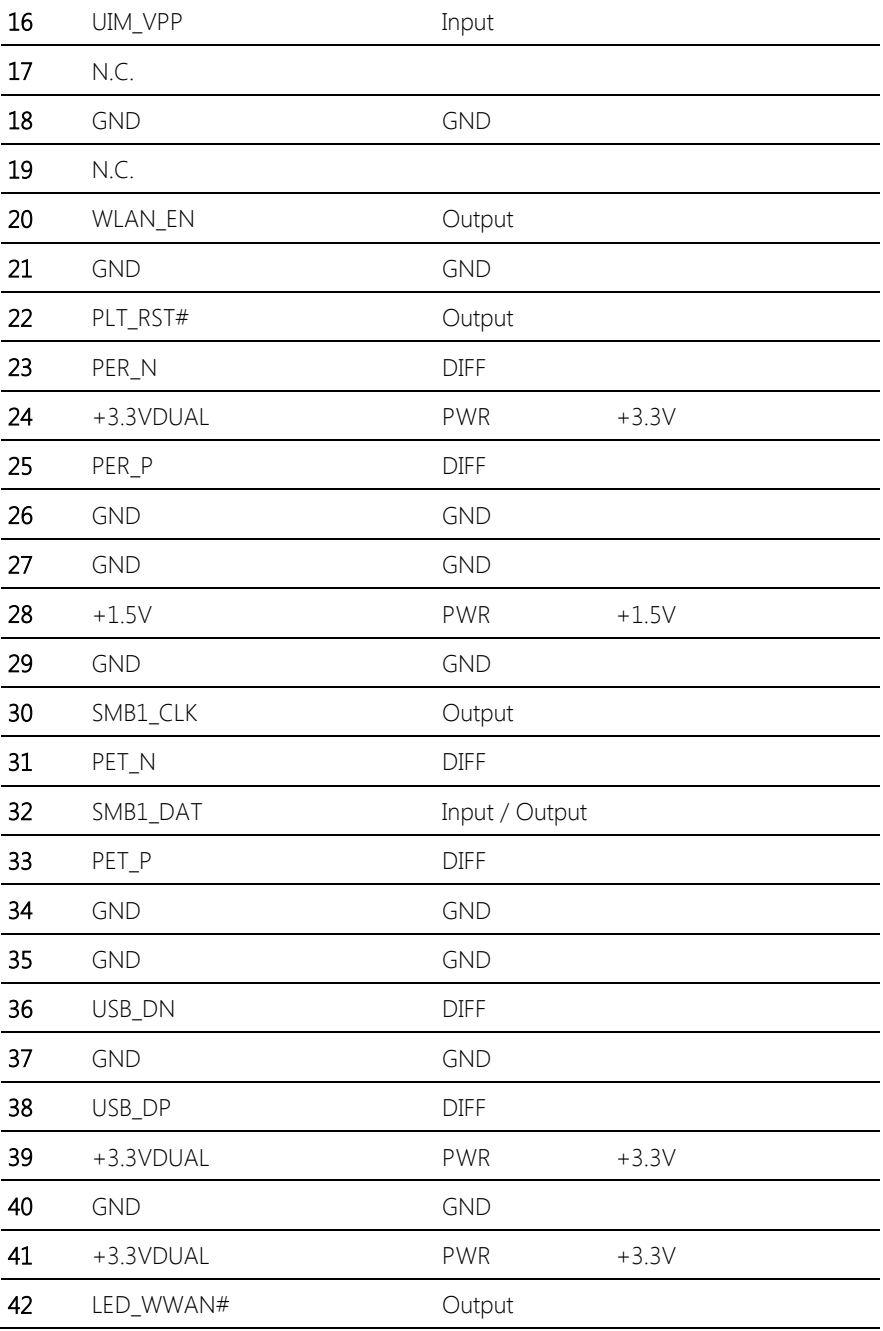

Chapter 2 – Hardware Information 21

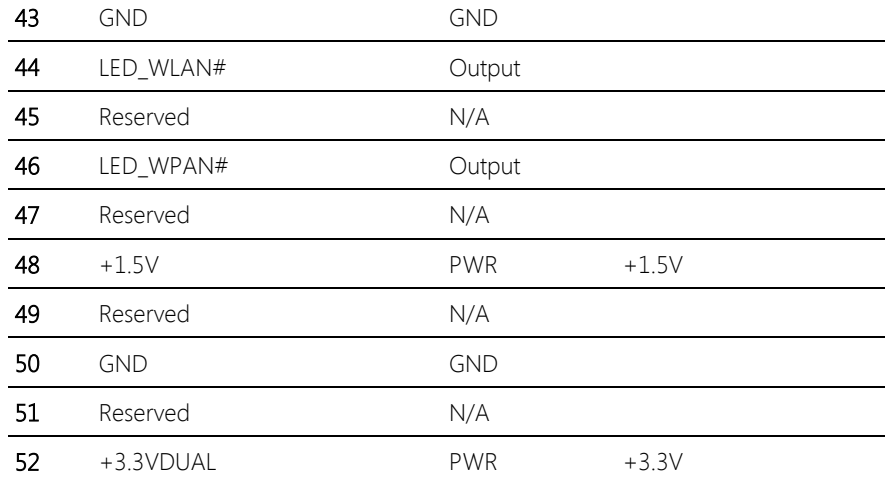

Note: Max rating for pin 2, 24, 39, 41, 52 are 2.75A at 3VSB, pin 6, 28, 48 are 0.5A at 1.5V

#### <span id="page-34-0"></span>2.4.13 USB2.0 Type-A Connector (CN20)

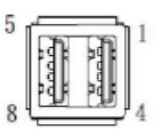

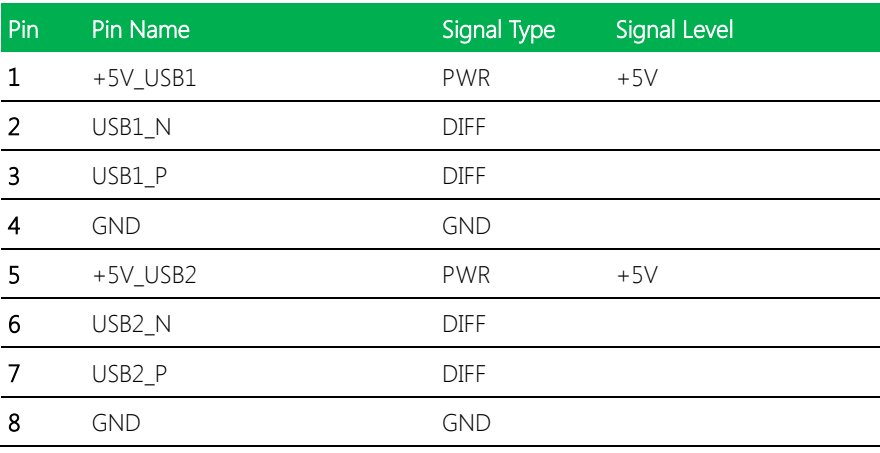

Note: Max rating for pin 1 is 0.5A at 5V

#### <span id="page-35-0"></span>2.4.14 Console Port Connector (CN21)

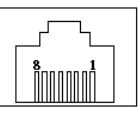

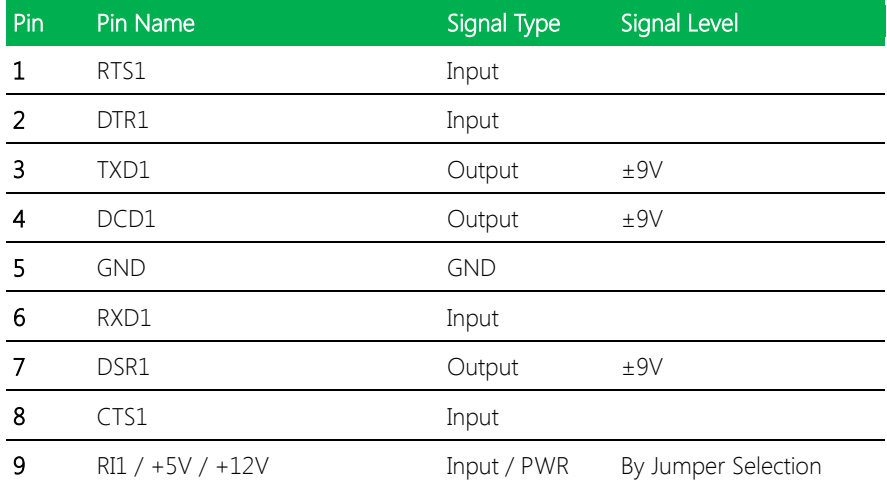

Note: Max rating for pin 9 is 1A at 5V and 12V

#### <span id="page-35-1"></span>2.4.15 Giga LAN Port Connector (CN22)

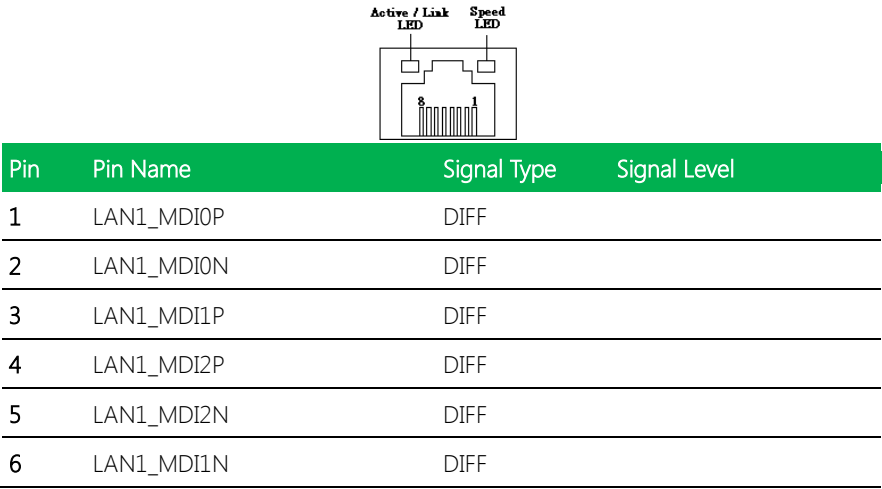
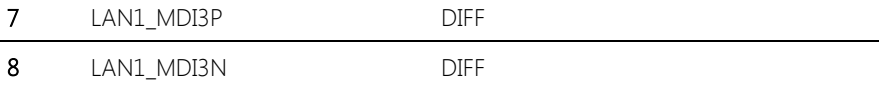

## 2.4.16 Giga LAN Port Connector (CN23)

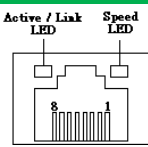

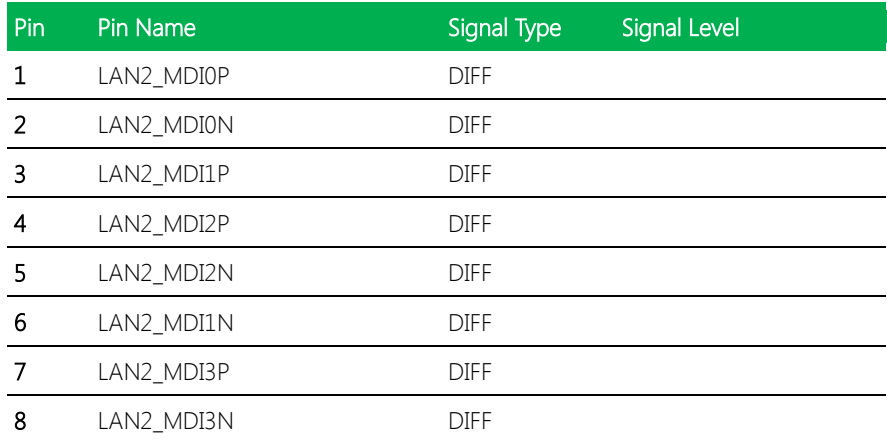

## 2.4.17 Giga LAN Port Connector (CN24)

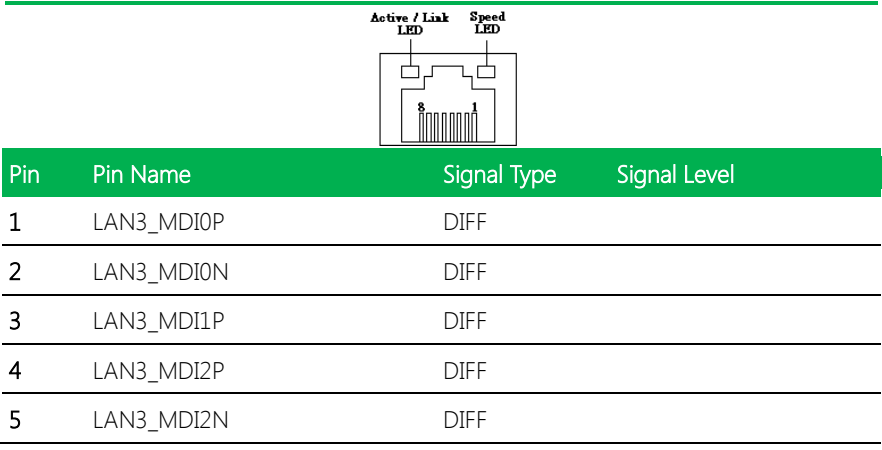

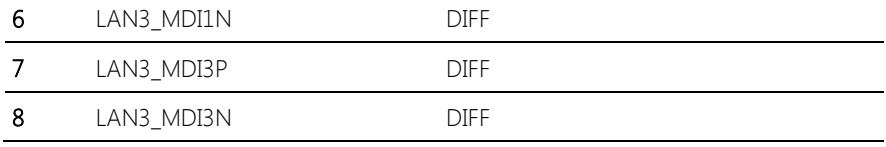

## 2.4.18 Giga LAN Port Connector (CN25)

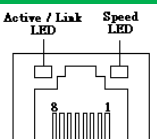

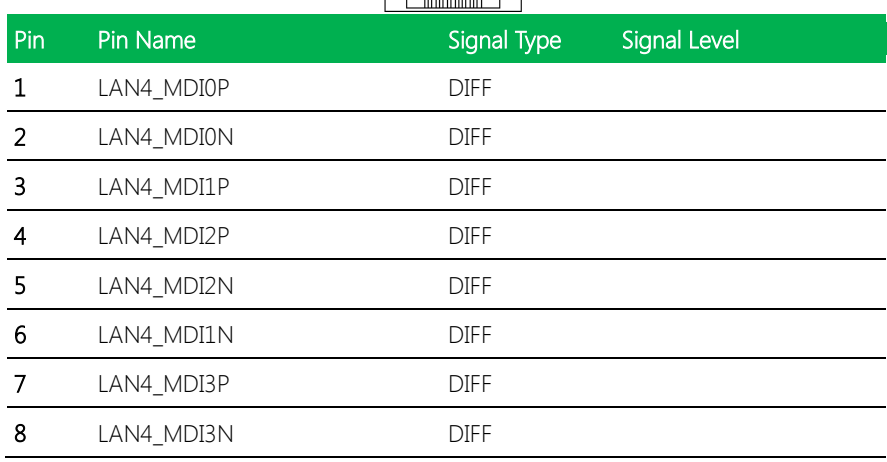

## 2.4.19 COM Port Connector (COM1)

$$
\boxed{\frac{9}{10}\cdot\cdot\cdot\cdot\cdot\cdot2}
$$

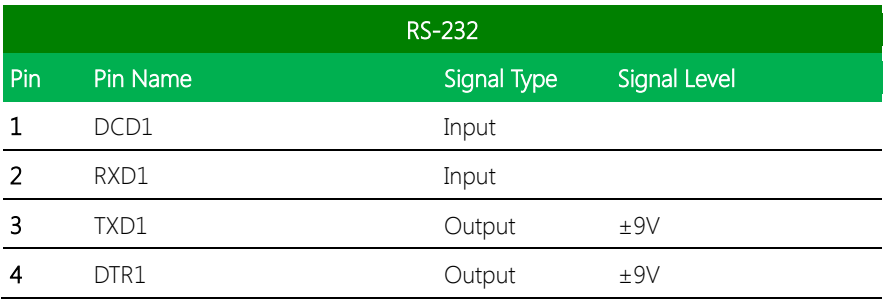

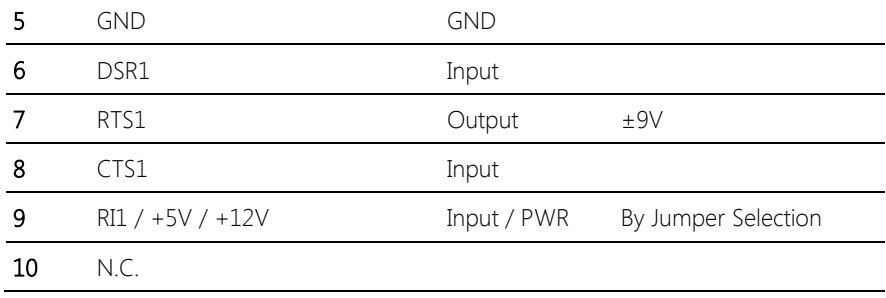

Note: Max rating for pin 9 is 1A at 5V& 12V

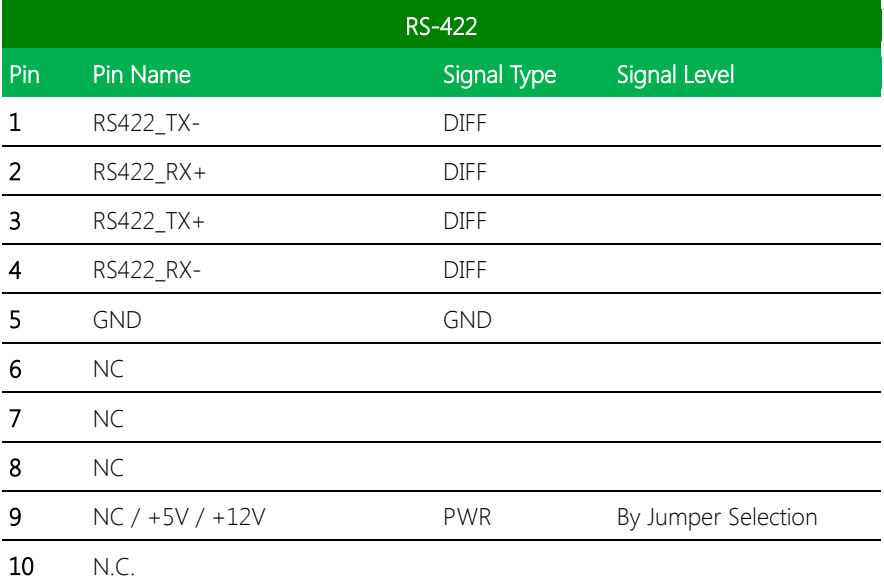

Note: Max rating for pin 9 is 1A at 5V& 12V

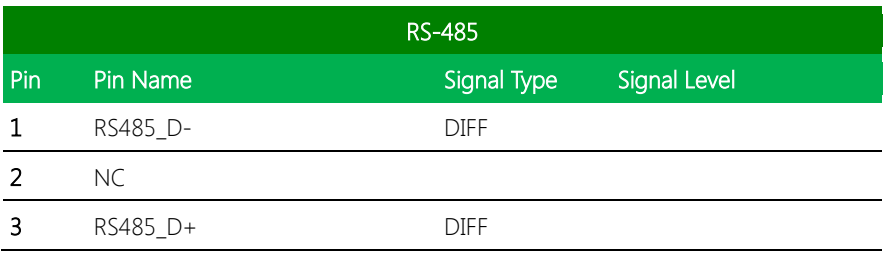

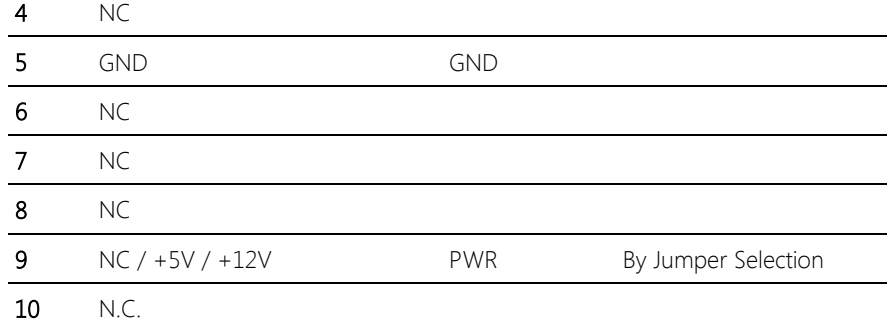

Note: Max rating for pin 9 is 1A at 5V& 12V

# 2.4.20 4-pin Fan Connector (CPU\_FAN1)

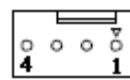

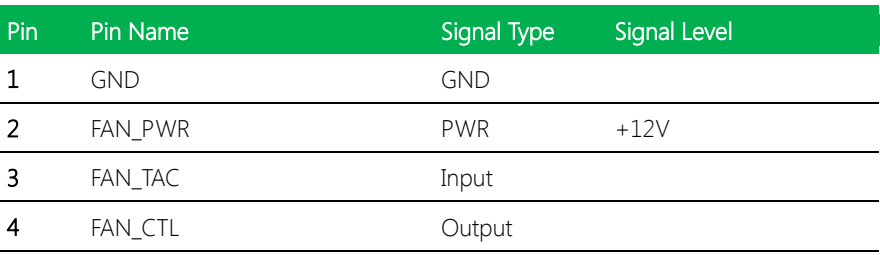

#### 2.4.21 Front Panel Connector (FP1)

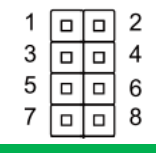

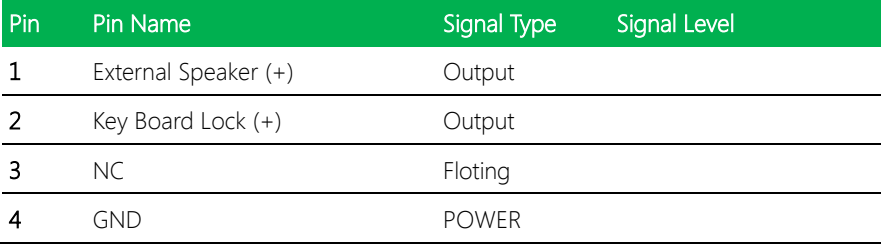

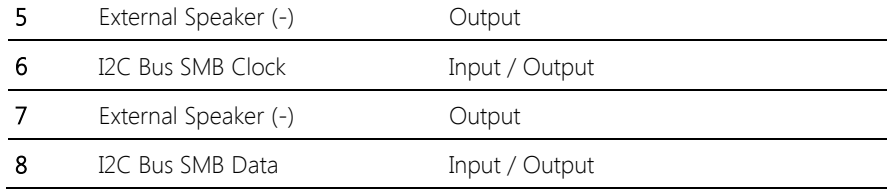

Note: Max rating for pin 1, 2, 3, 4, 7, 8 are 0.25A at 5V

#### 2.4.22 Front Panel Connector (FP2)

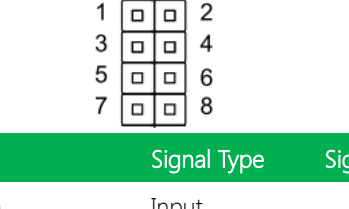

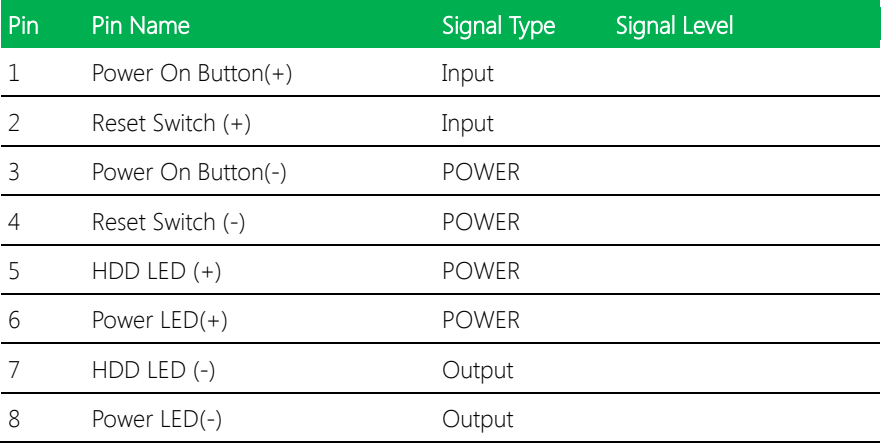

Note: Max rating for pin 1, 2, 3, 4, 7, 8 are 0.25A at 5V

## 2.4.23 4-pin Fan Connector (SYS\_FAN1)

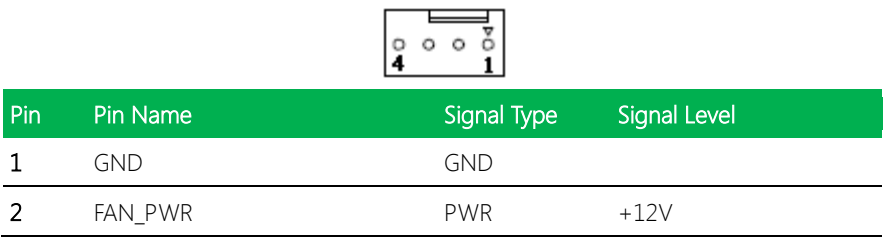

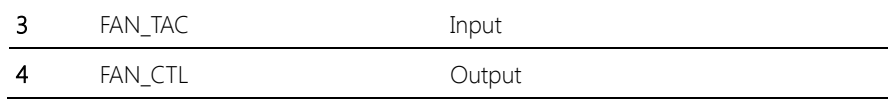

Chapter 2 – Hardware Information 29

# Chapter 3

AMI BIOS Setup

#### 3.1 System Test and Initialization

The board uses certain routines to perform testing and initialization. If an error, fatal or non-fatal, is encountered, a few short beeps or an error message will be outputted. The board can usually continue the boot up sequence with non-fatal errors.

The system configuration verification routines check the current system configuration against the values stored in the CMOS memory. If they do not match, an error message will be outputted, in which case you will need to run the BIOS setup program to set the configuration information in memory.

There are three situations in which you will need to change the CMOS settings:

- You are starting your system for the first time
- You have changed your system's hardware
- The CMOS memory has lost power and the configuration information is erased

The system's CMOS memory uses a backup battery for data retention, which is to be replaced once emptied.

#### 3.2 AMI BIOS Setup

The AMI BIOS ROM has a pre-installed Setup program that allows users to modify basic system configurations, which is stored in the battery-backed CMOS RAM and BIOS NVRAM so that the information is retained when the power is turned off.

To enter BIOS Setup, press <Del> or <F2> immediately while your computer is powering up.

The function for each interface can be found below.

Main – Date and time can be set here. Press <Tab> to switch between date elements

Advanced – Enable/ Disable boot option for legacy network devices

Chipset – For hosting bridge parameters

Boot – Enable/ Disable quiet Boot Option

Security – The setup administrator password can be set here

Save & Exit –Save your changes and exit the program

# 3.3 Setup submenu: Main

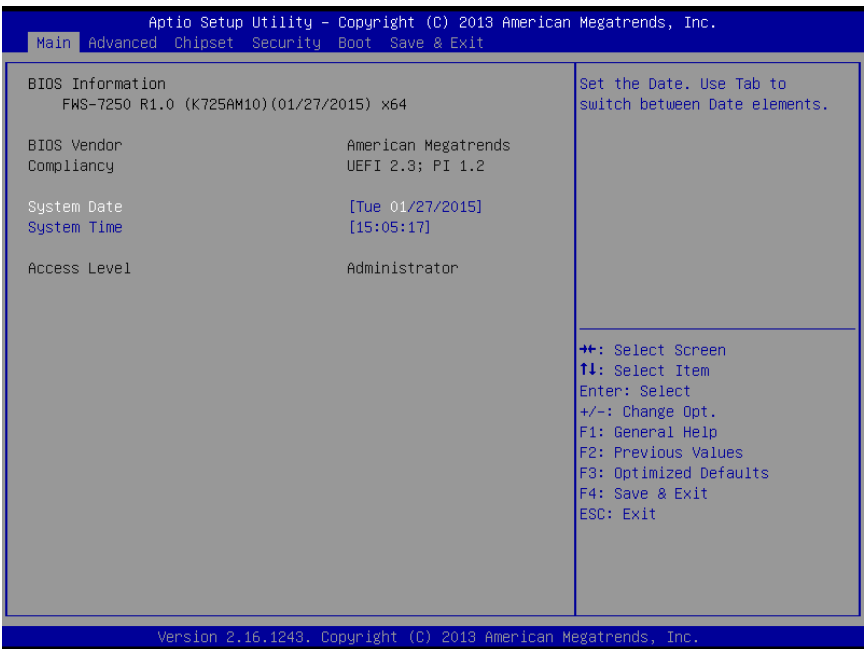

FWB-7250

## 3.4 Setup submenu: Advanced

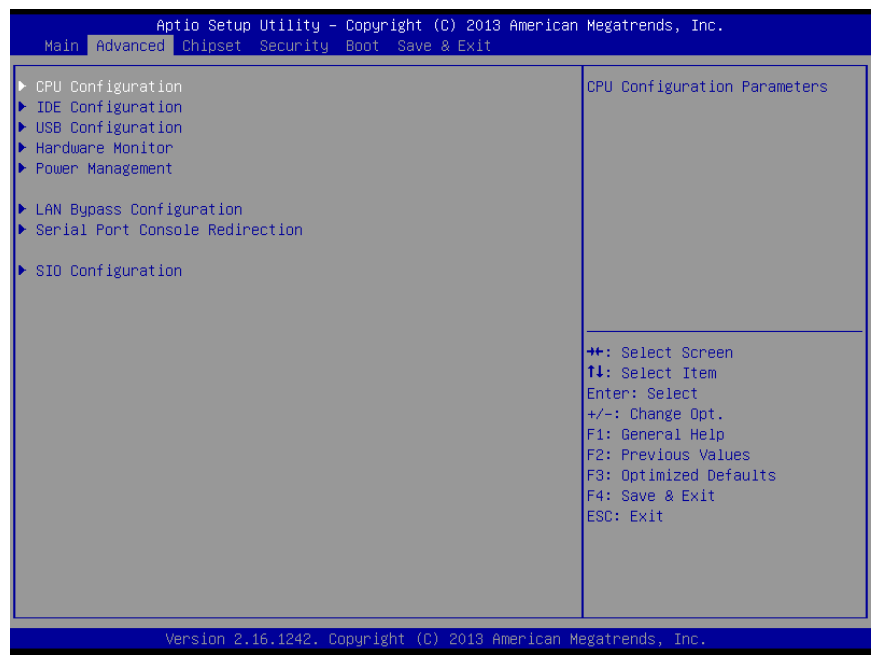

FWB-7250

Chapter 3 – AMI BIOS Setup 34

# 3.4.1 Advanced: CPU Configuration

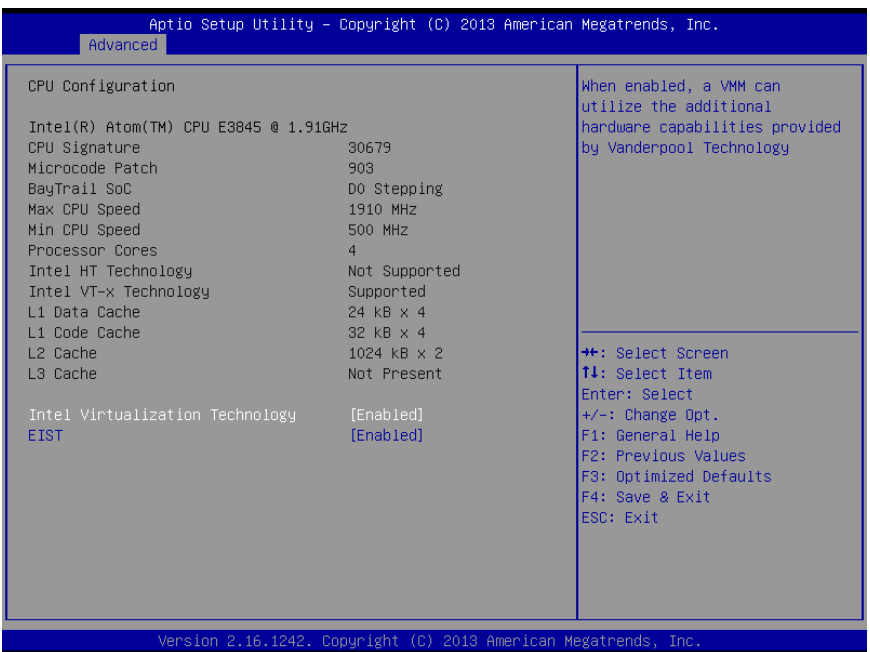

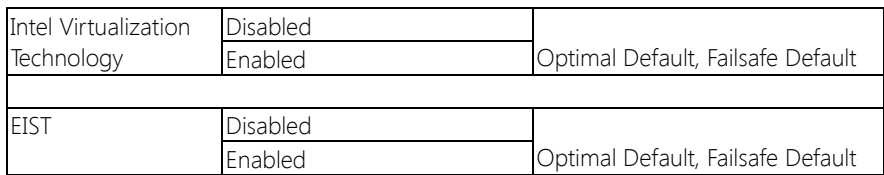

# 3.4.2 Advanced: IDE Configuration

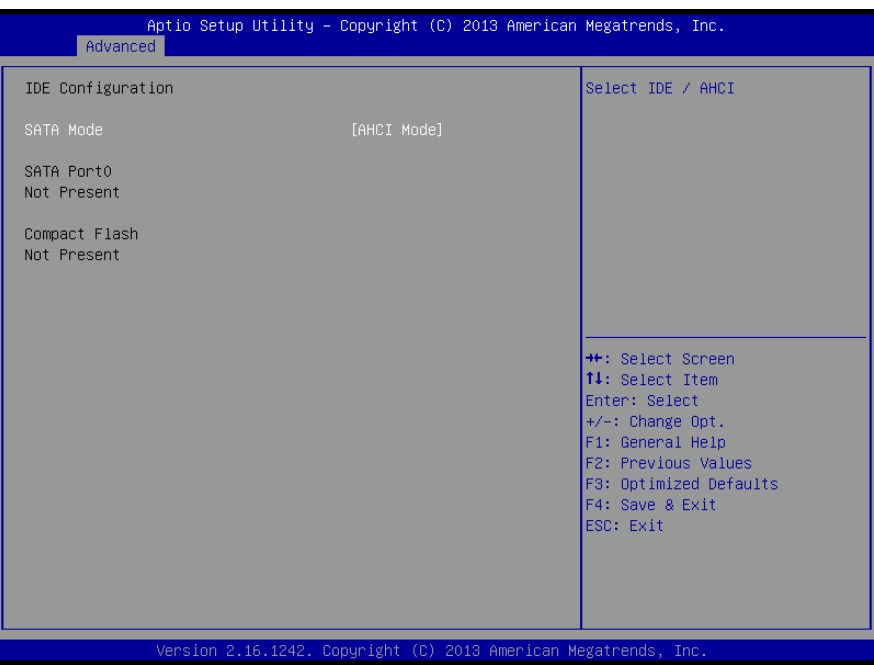

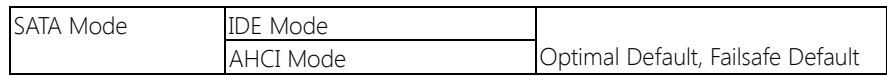

#### 3.4.3 Advanced: USB Configuration

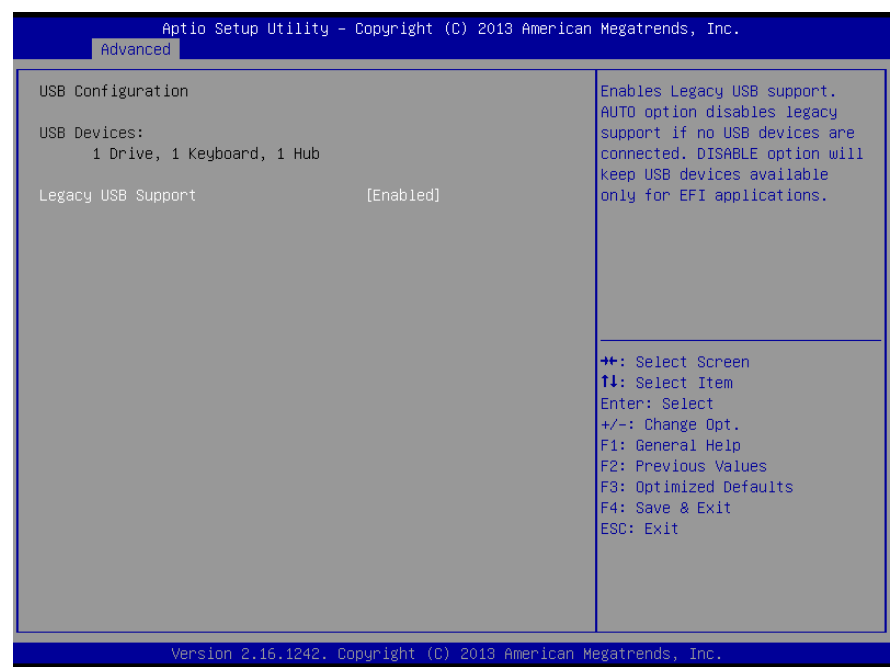

Options summary:

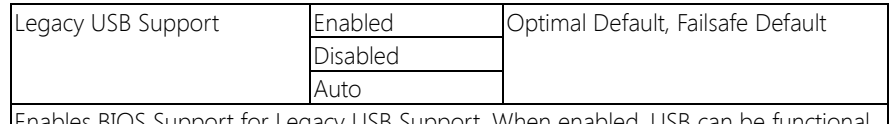

Enables BIOS Support for Legacy USB Support. When enabled, USB can be functional in legacy environment like DOS.

AUTO option disables legacy support if no USB devices are connected

## 3.4.4 Advanced: Hardware Monitor

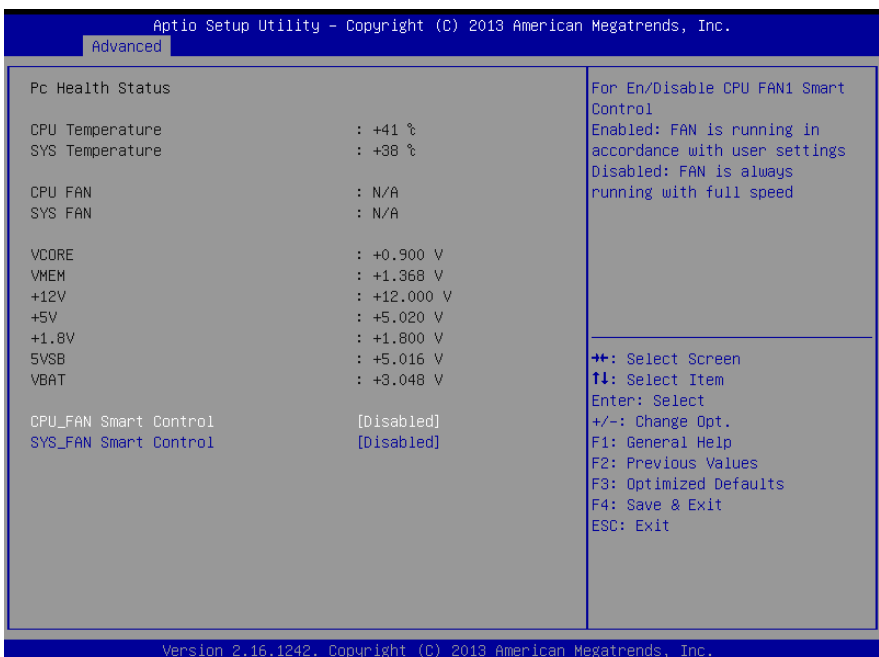

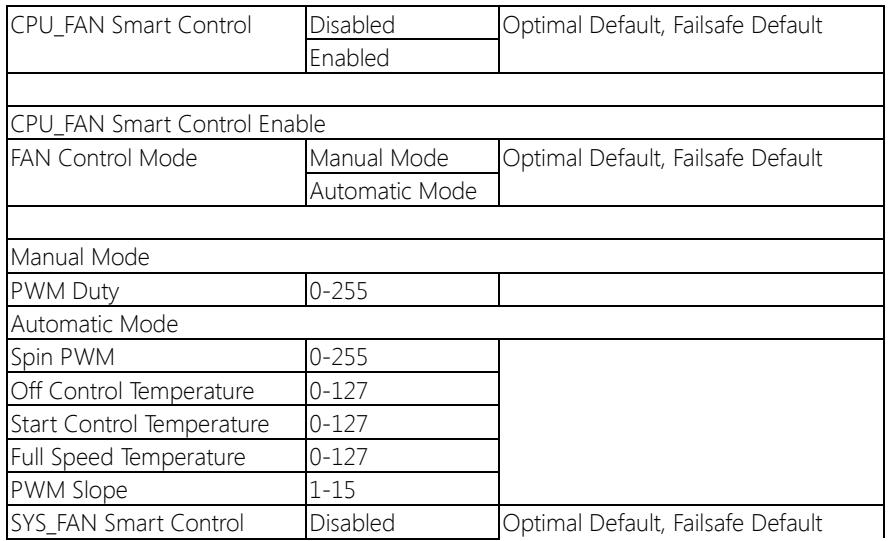

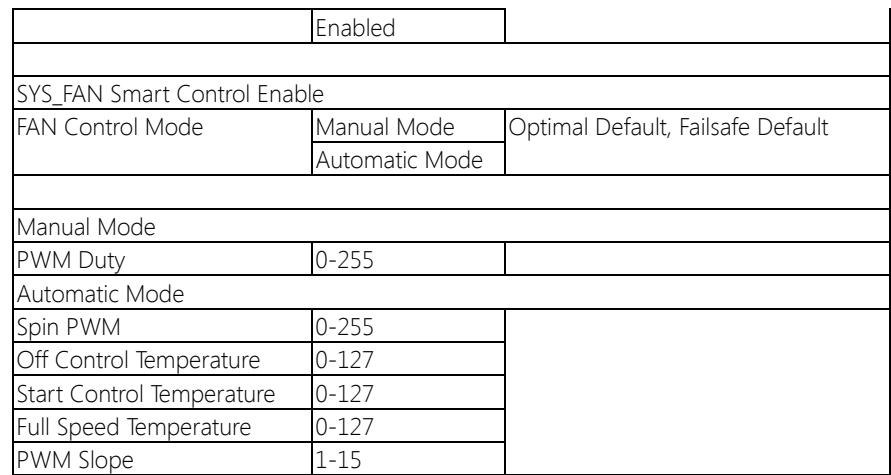

## 3.4.5 Advanced: Power Management

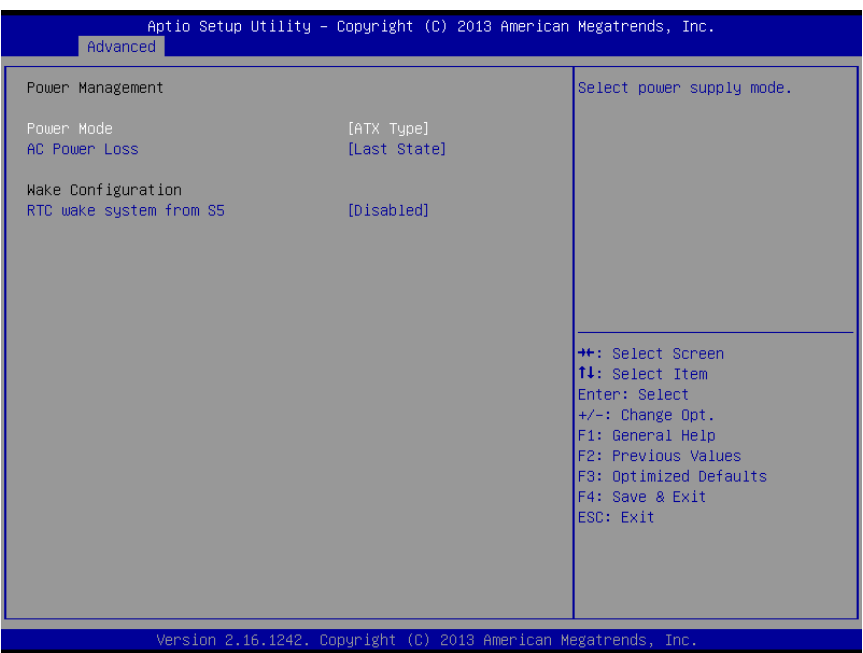

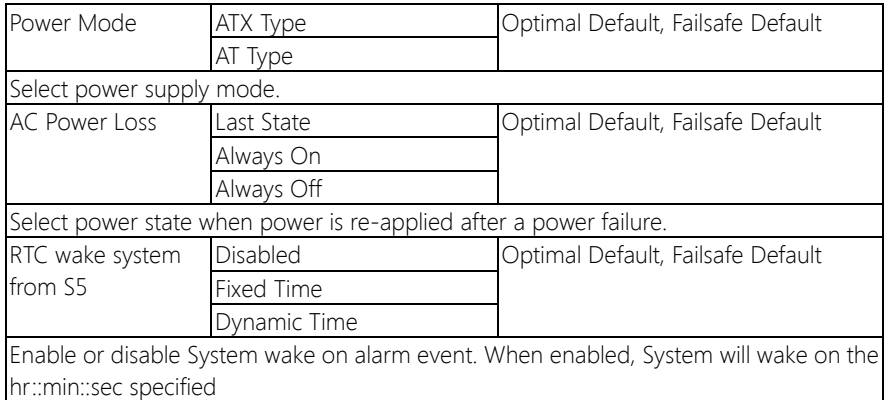

# 3.4.6 Advanced: LAN Bypass Configuration

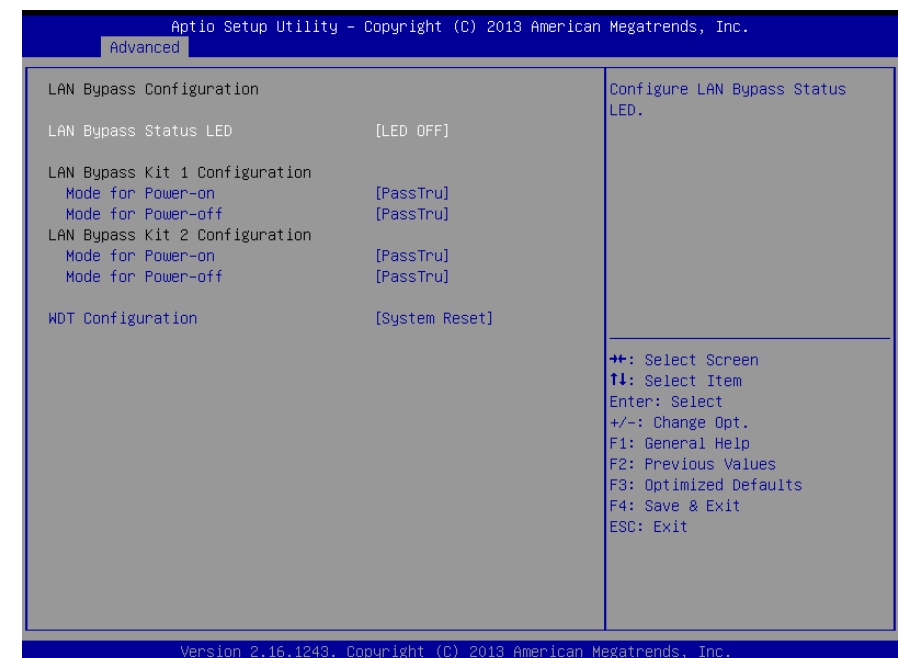

#### Options summary: (default setting)

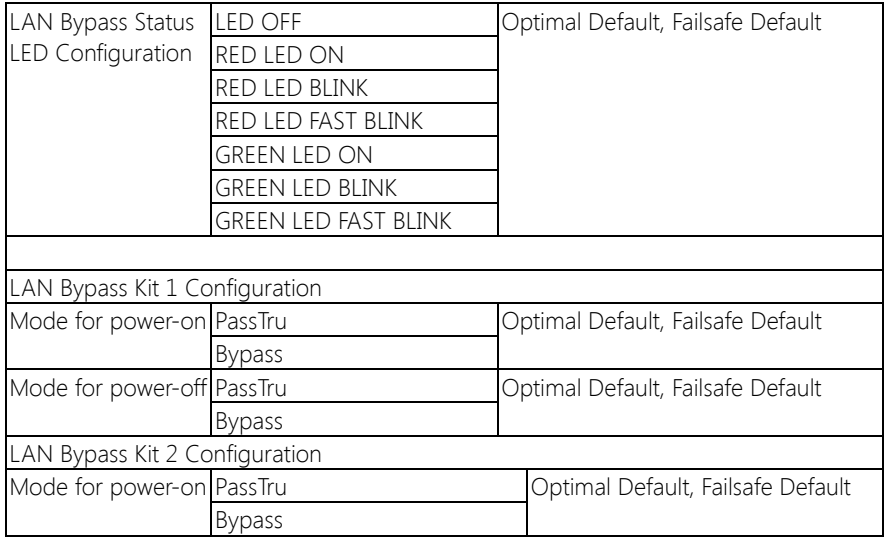

FWB-7250

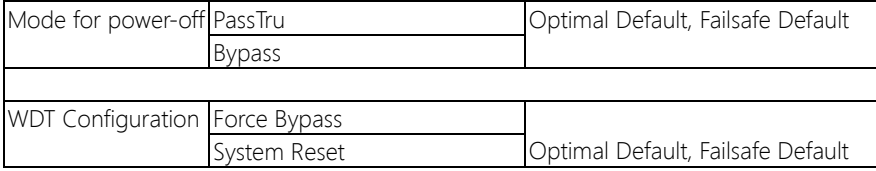

# 3.4.7 Advanced: Serial Port Console Redirection

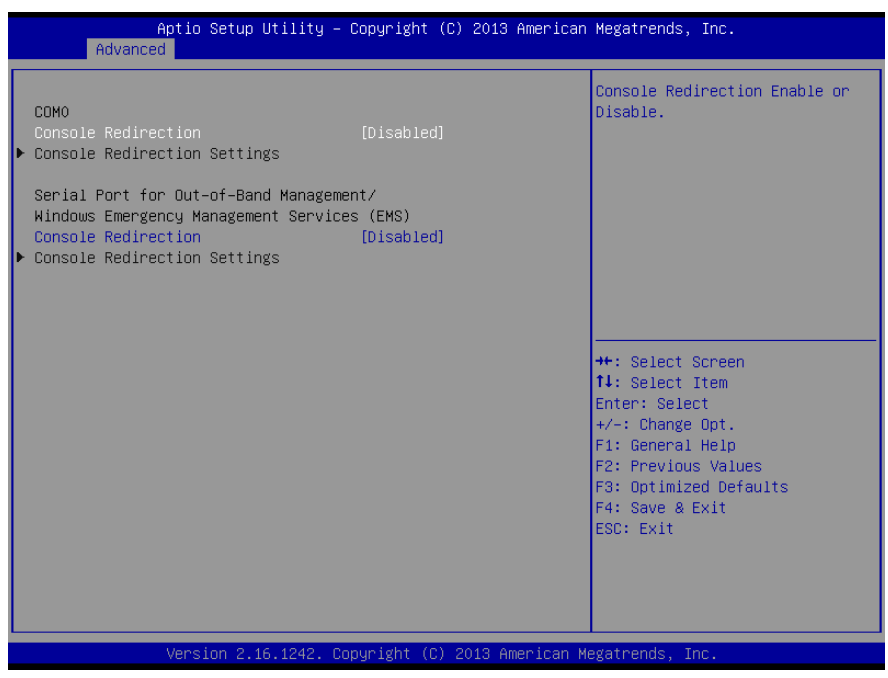

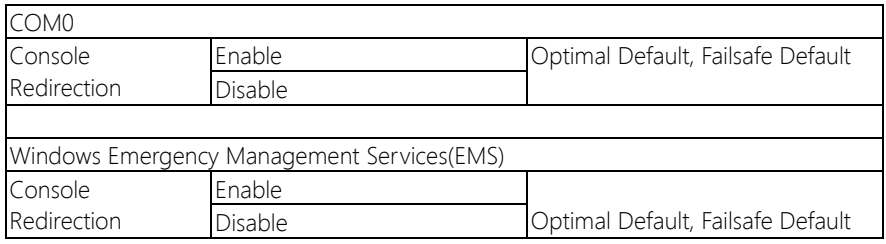

# 3.4.7.1 Serial Port Console Redirection: COM0 Console Redirection

#### Settings

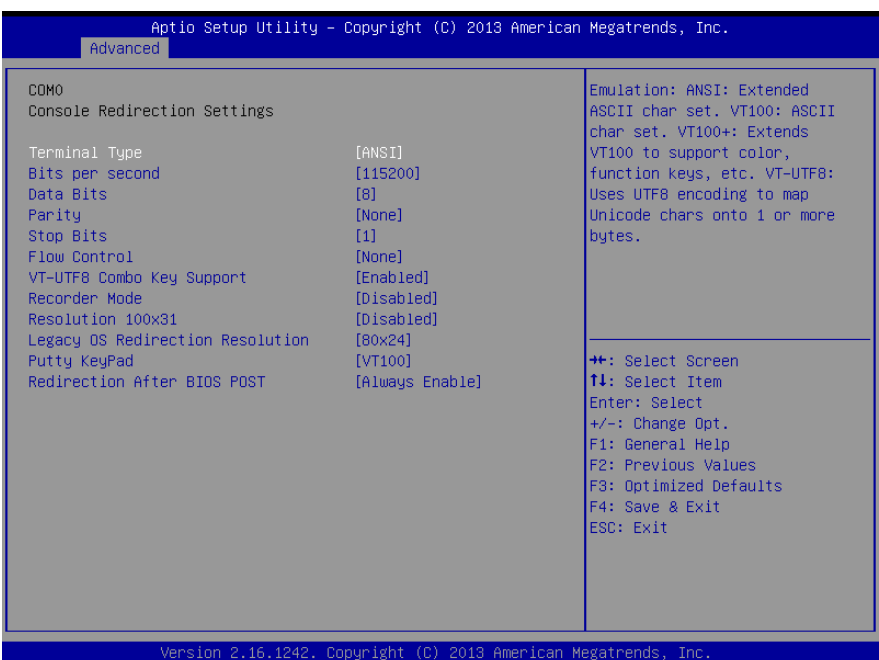

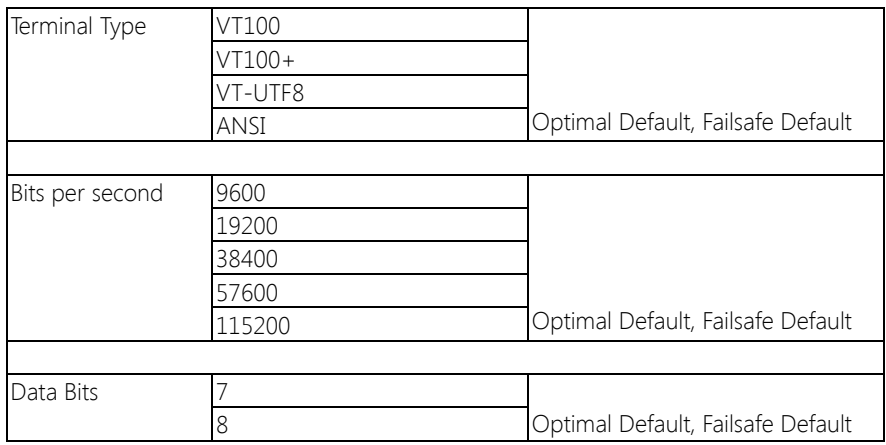

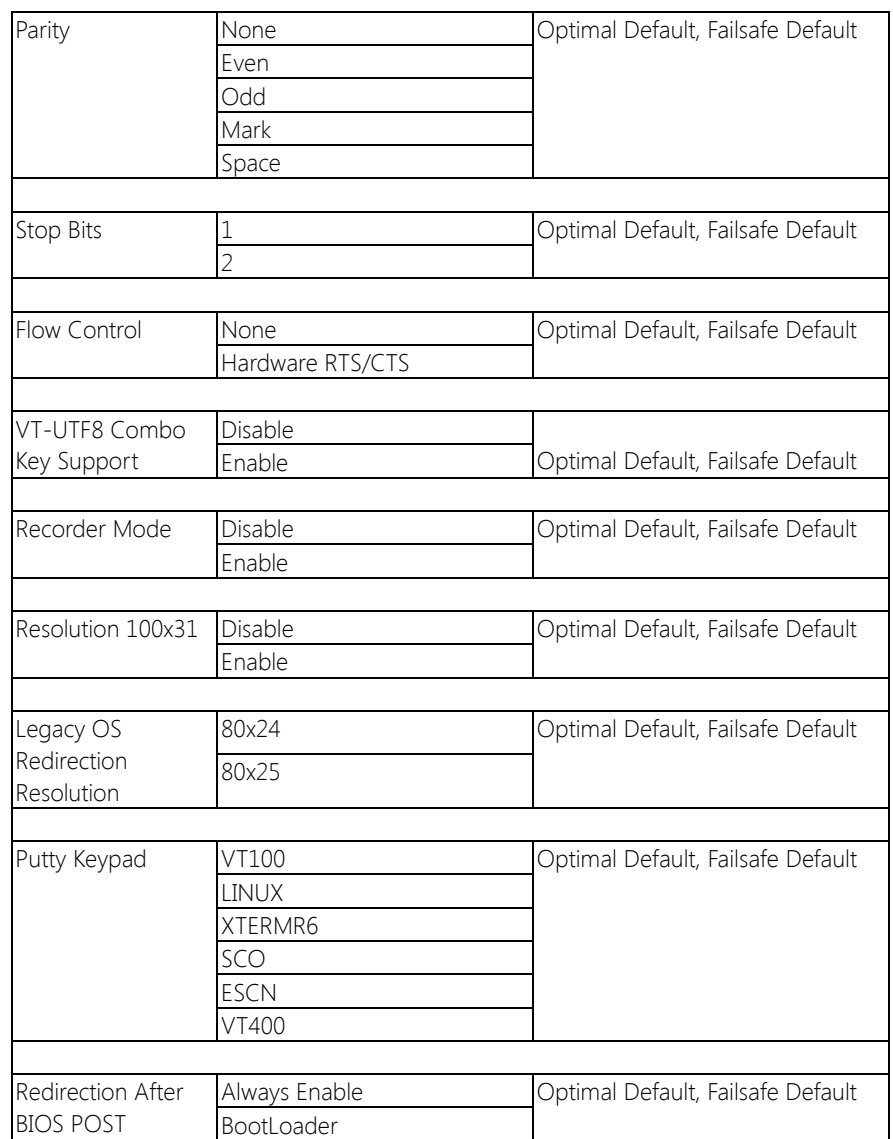

# 3.4.7.2 Serial Port Console Redirection: Console Redirection Settings

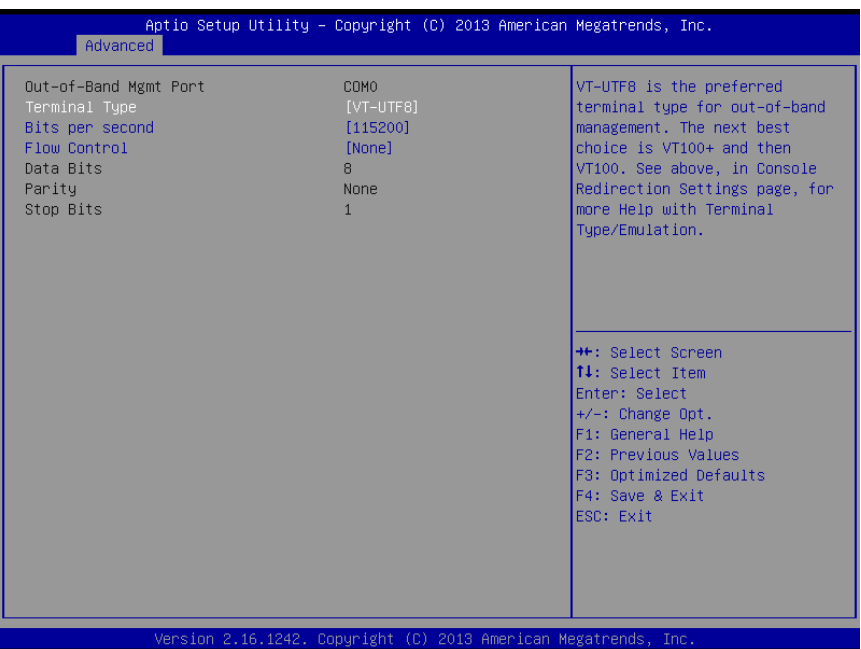

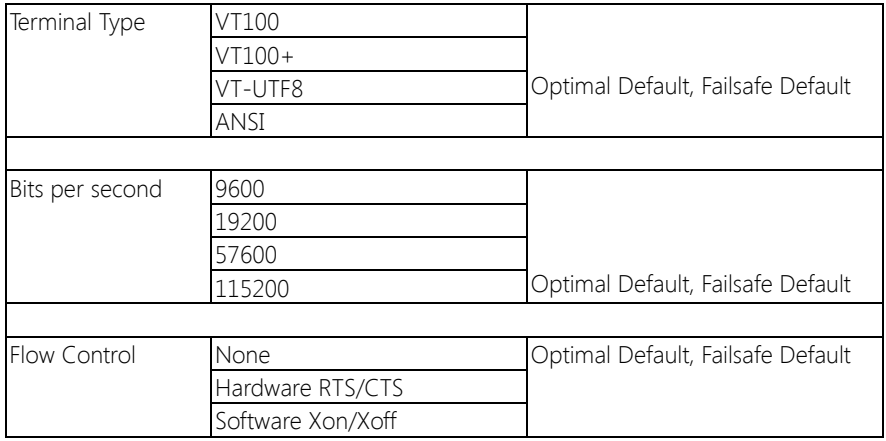

# 3.4.8 Advanced: SIO Configuration

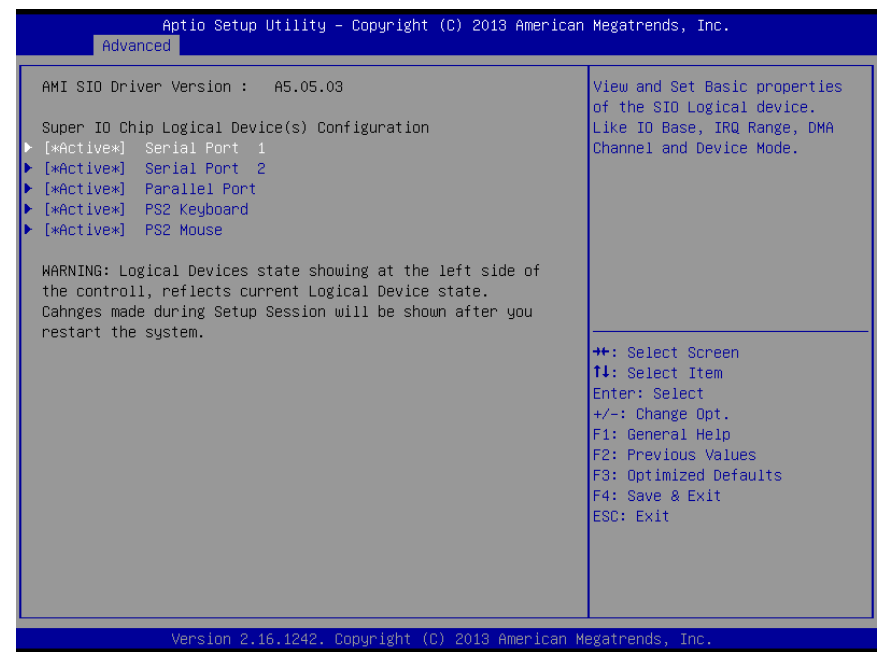

## 3.4.8.1 SIO Configuration: Serial Port 1 Configuration

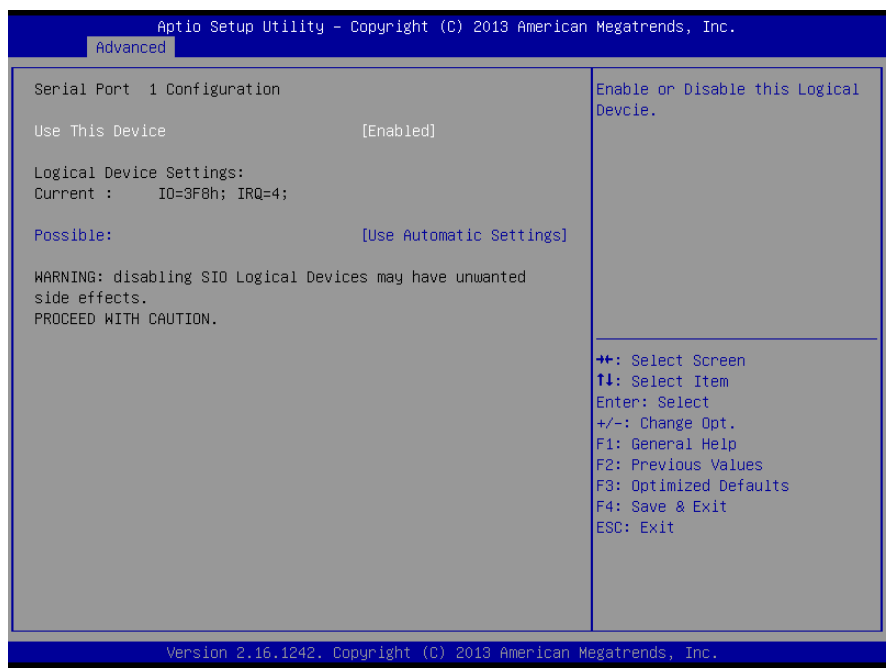

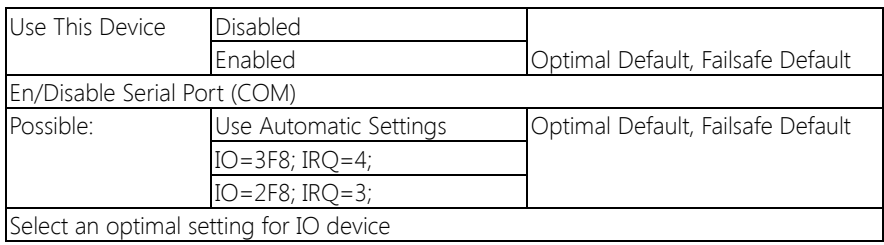

# 3.4.8.2 SIO Configuration: Serial Port 2 Configuration

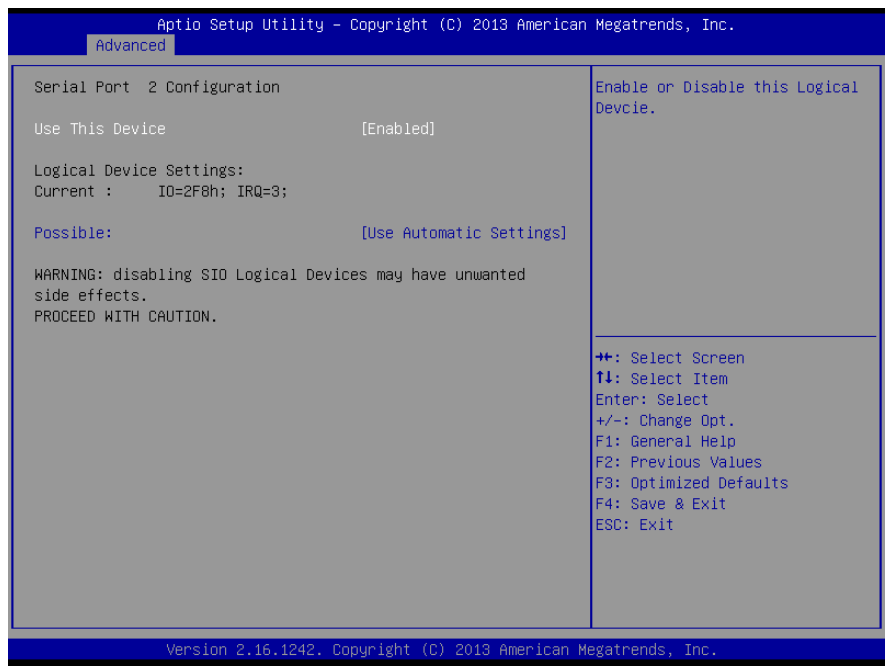

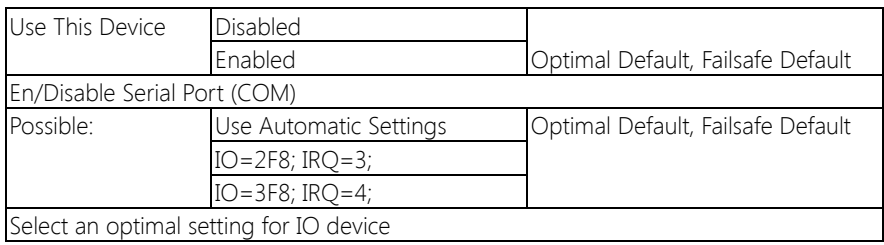

## 3.4.8.3 SIO Configuration: Parallel Port Configuration

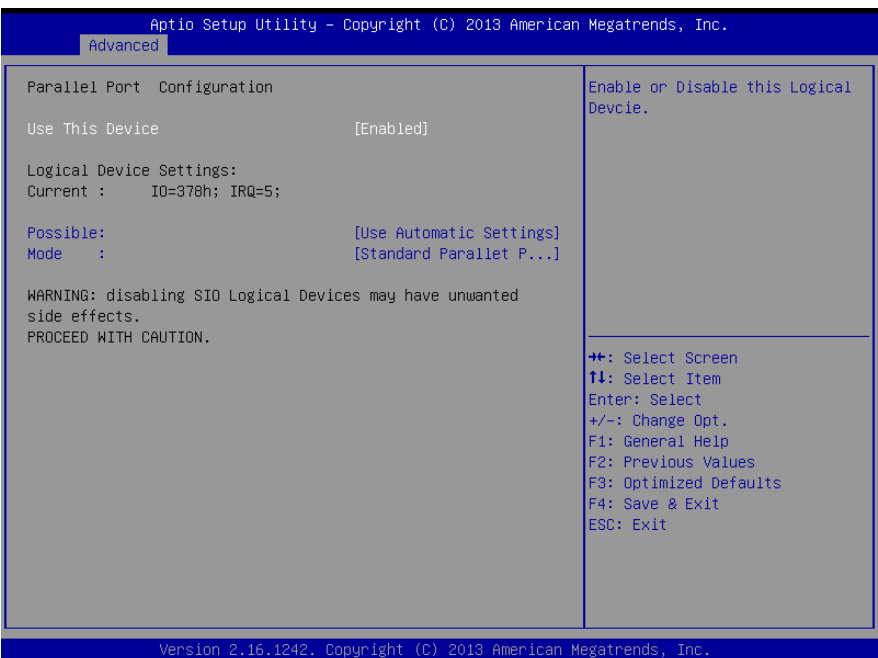

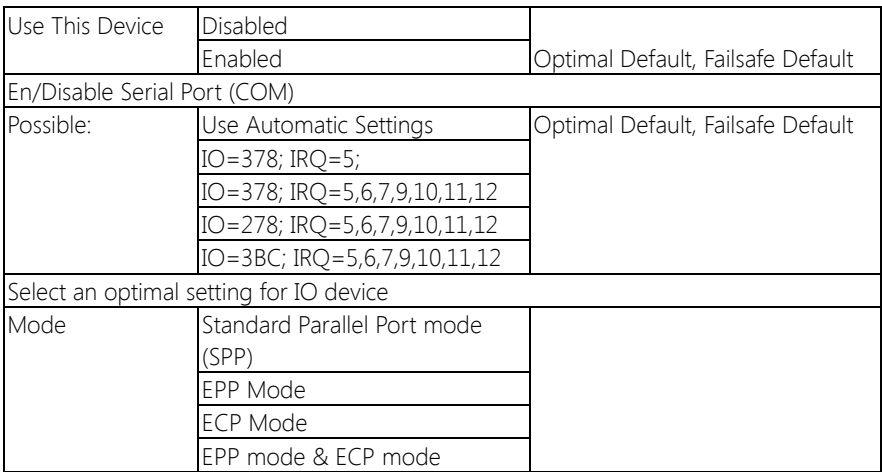

# 3.4.8.4 SIO Configuration: PS2 Keyboard Configuration

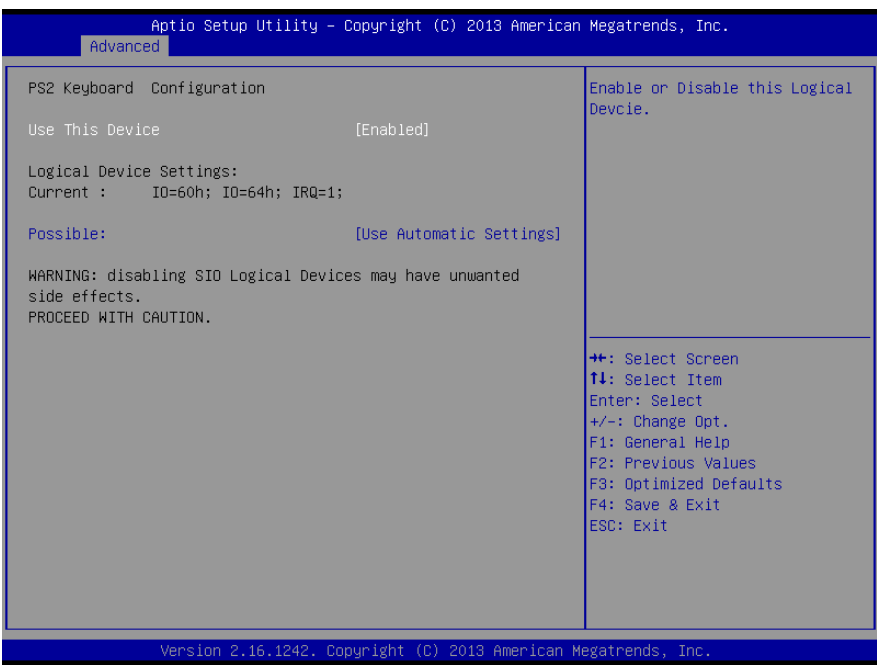

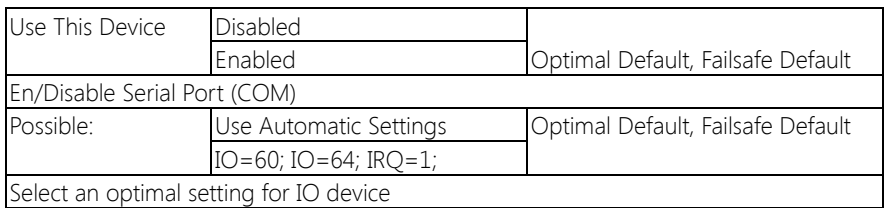

## 3.4.8.5 SIO Configuration: PS2 Mouse Configuration

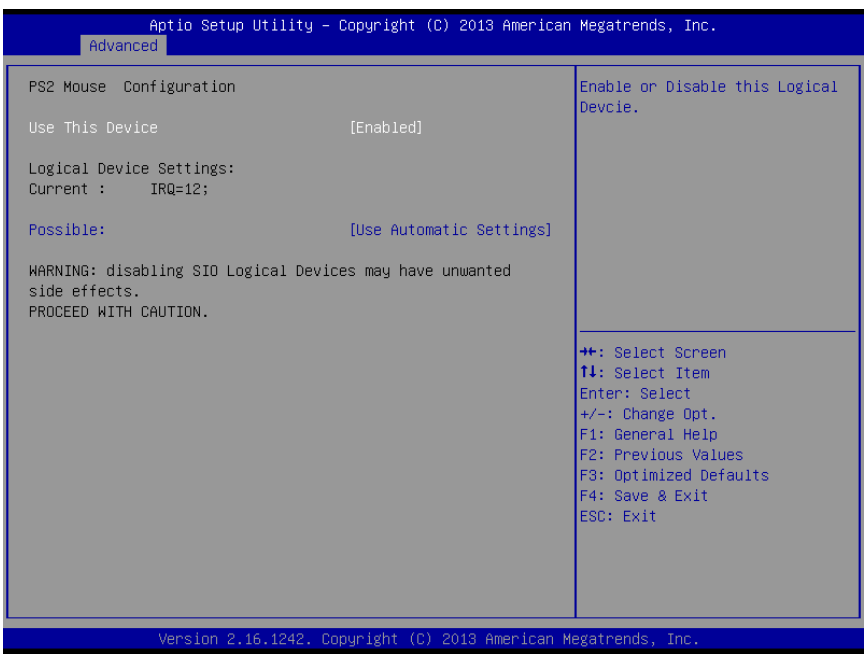

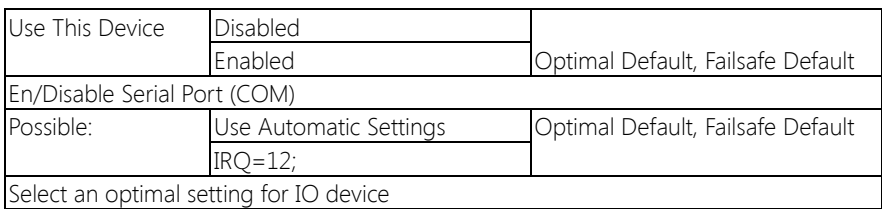

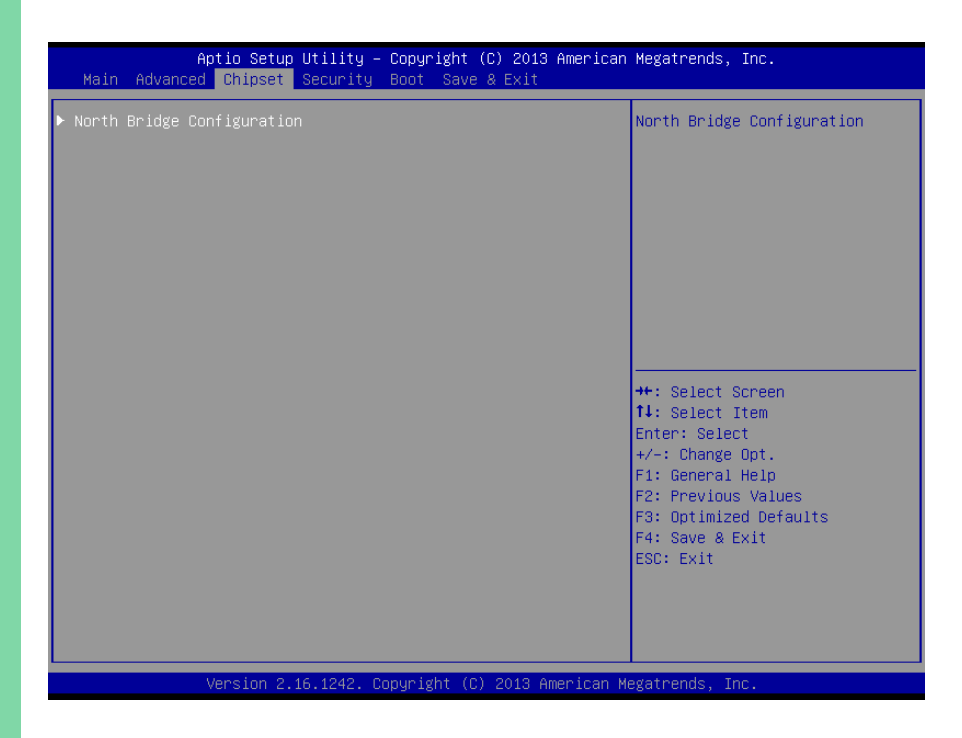

FWB-7250

 $Chapter 3 - AMI$  BIOS Setup  $52$ 

# 3.5.1 Chipset: North Bridge

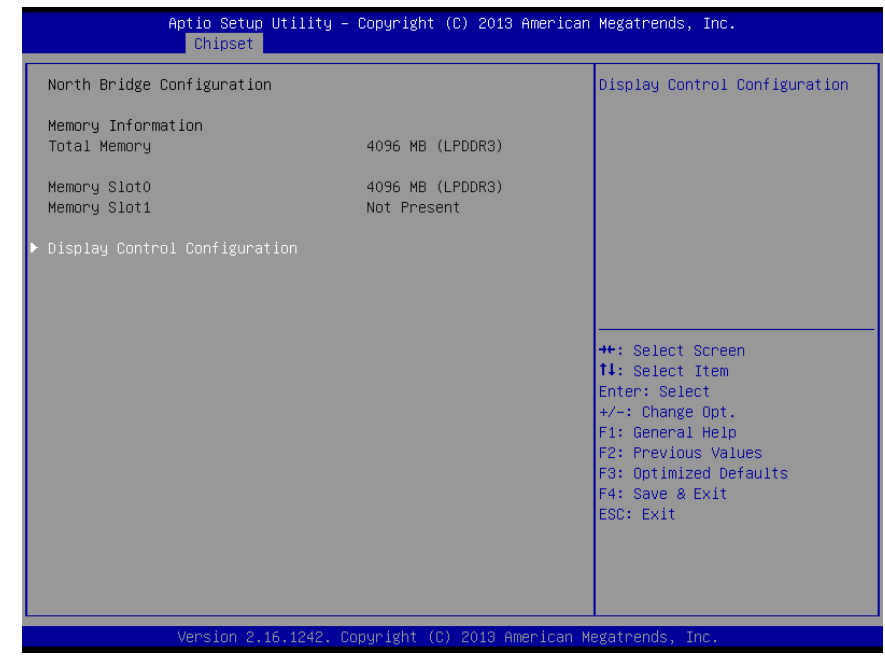

FWB-7250

## 3.5.1.1 North Bridge: Display Control Configuration

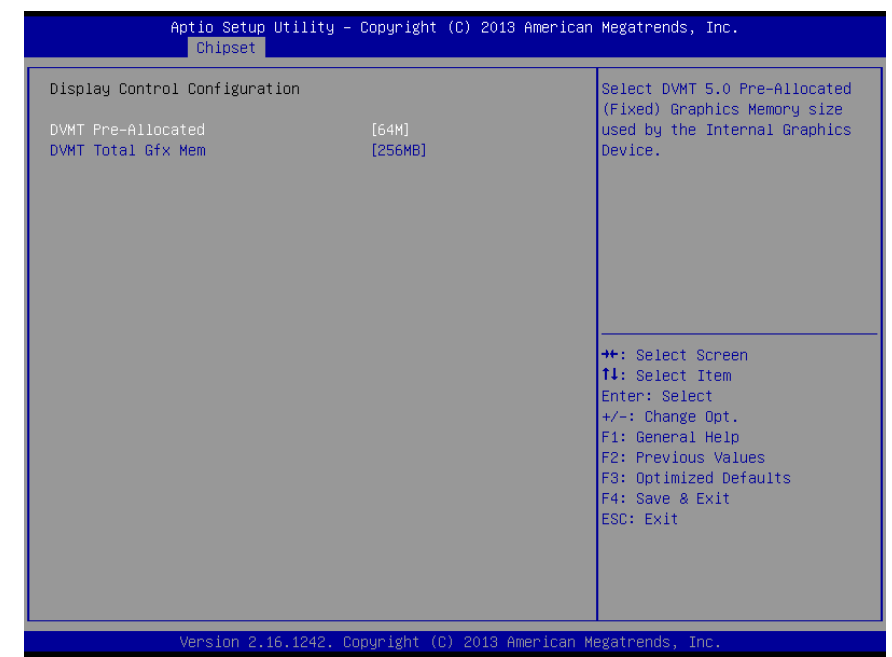

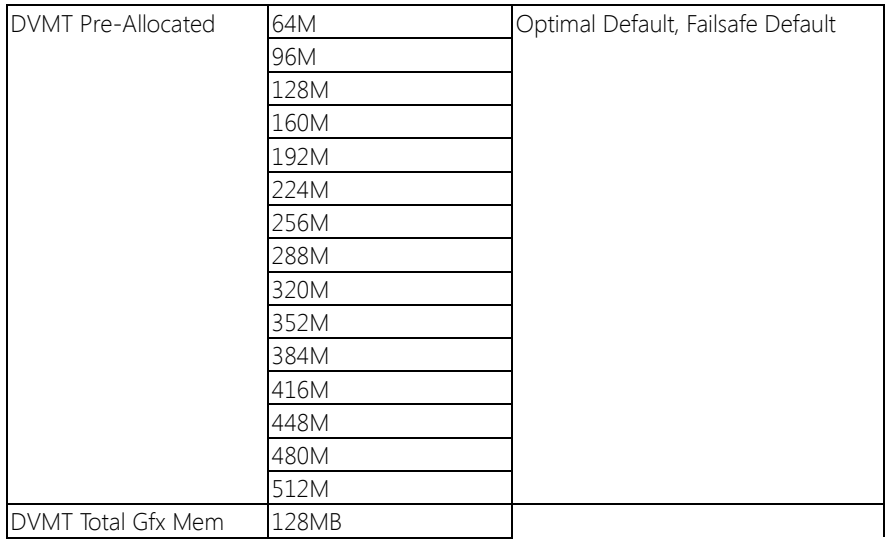

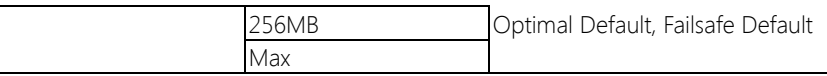

#### 3.6 Setup submenu: Security

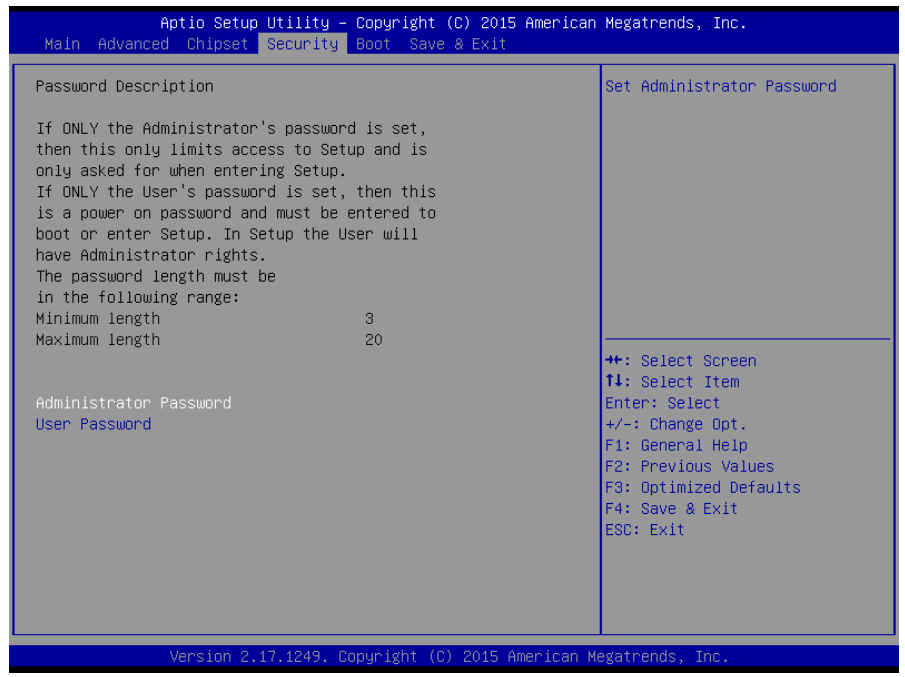

#### Change User/Administrator Password

If an Administrator Password is set, it will be required during boot up, or when the user enters the Setup utility. Please Note that a User Password does not provide access to many of the features in the Setup utility.

Select the password you wish to set, press Enter to open a dialog box to enter your password (you can enter no more than six letters or numbers). Press Enter to confirm your entry, after which you will be prompted to retype your password for a final confirmation. Press Enter again after you have retyped it

correctly.

### Removing the Password

Highlight this item and type in the current password. At the next dialog box press Enter to disable password protection.

# 3.7 Setup submenu: Boot

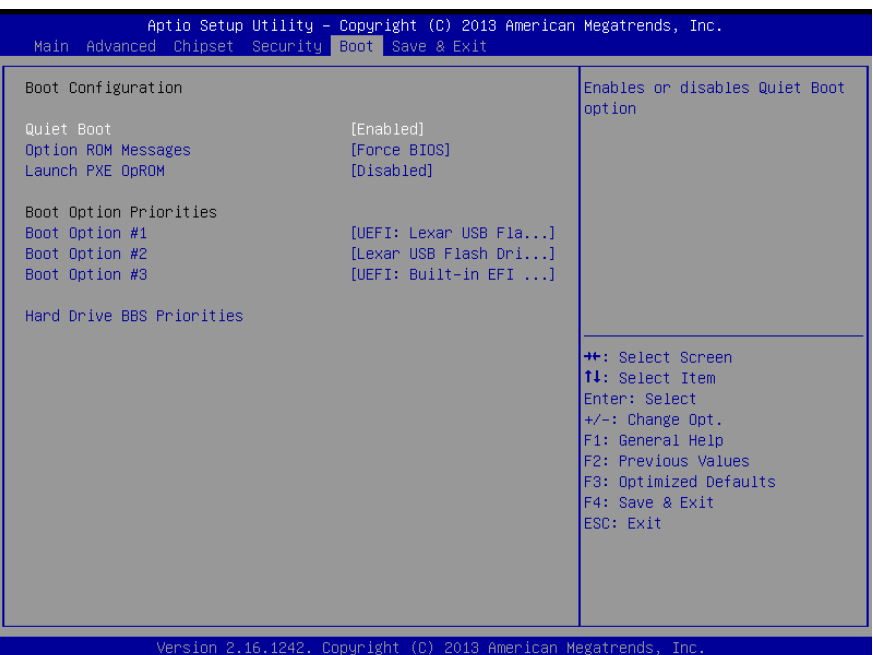

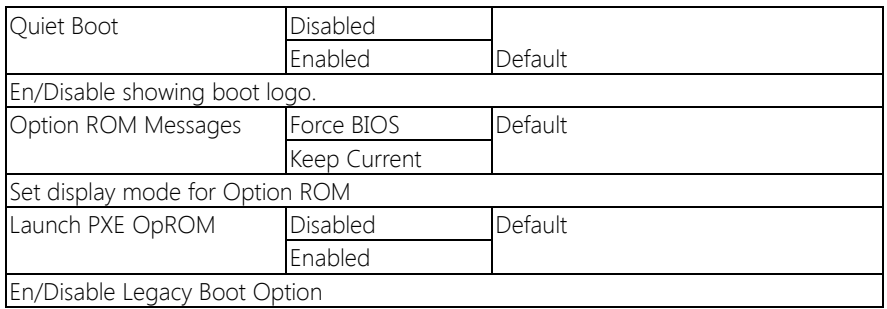

# 3.7.1 Boot: BBS Priorities

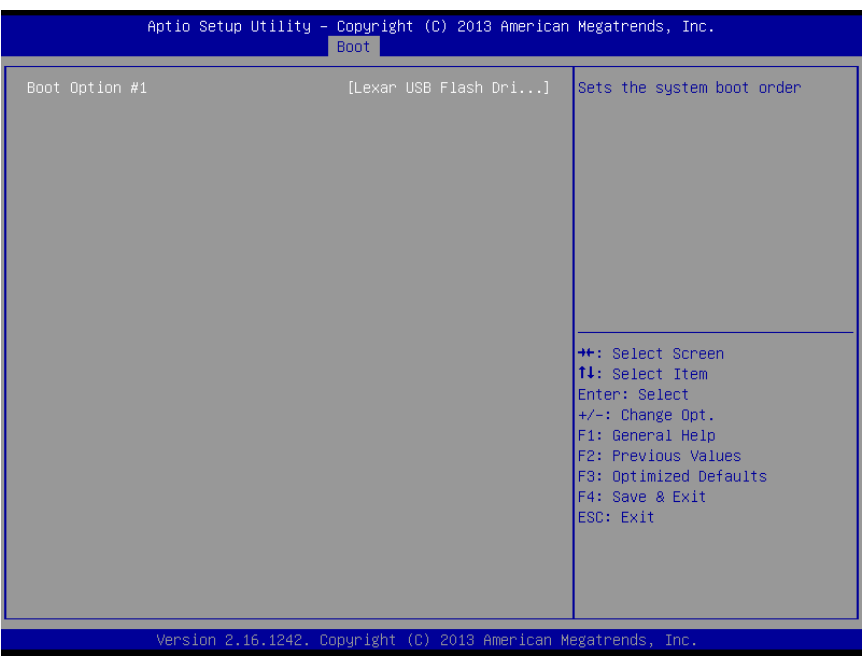

# 3.8 Setup submenu: Save & Exit

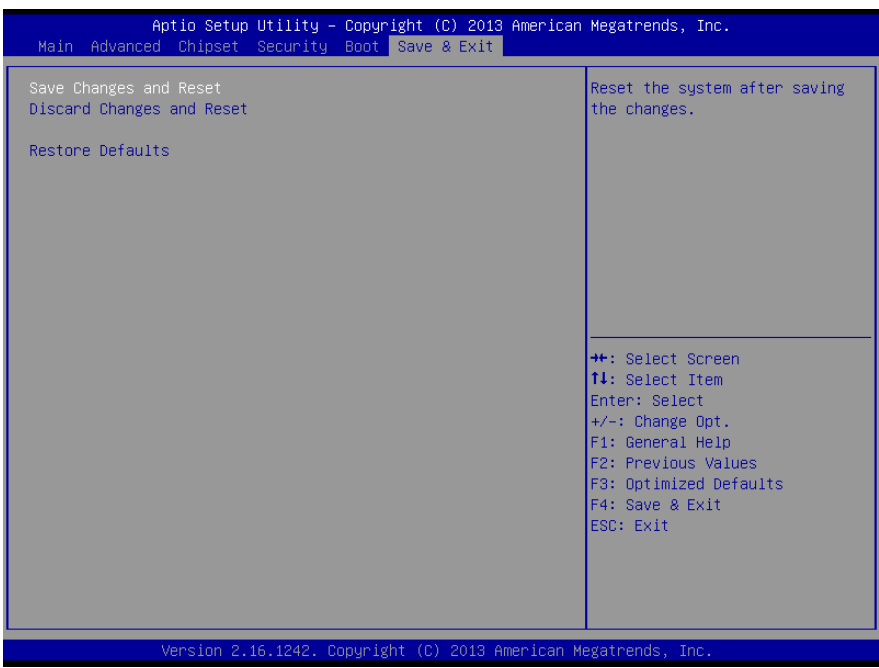

FWB-7250
# Chapter 4

– Drivers Installation

FWB-7250

# 4.1 Product CD/DVD

The FWB-7250 comes with a product CD that contains all the drivers and utilities you need to setup your product. Insert the CD and follow the steps in the autorun program to install the drivers.

In case the program does not start, follow the sequence below to install the drivers.

# Step 1 – Install Chipset Drivers

- 1. Open the Step1 Chipset folder followed by SetupChipset.exe
- 2. Follow the instructions
- 3. Drivers will be installed automatically

## Step 2 – Install Graphics Drivers

- 1. Open the **Step2 Graphics** folder and select your OS
- 2. Open the **Setup.exe** file in the folder
- 3. Follow the instructions
- 4. Drivers will be installed automatically

# Step 3 – Install LAN Drivers

- 1. Click on the **Step3 Network** folder and select your OS
- 2. Open the.exe file in the folder
- 3. Follow the instructions
- 4. Drivers will be installed automatically

# Step 4 – Install xHCI Drivers

- 1. Open the Step4 xHCI folder followed by Setup.exe
- 2. Follow the instructions

3. Drivers will be installed automatically

# Step 5 – Install Intel Sideband Fabric Device Driver

- 1. Open the Step5 Intel Sideband Fabric Device folder followed by Setup.exe
- 2. Follow the instructions
- 3. Drivers will be installed automatically

# Appendix A

- Watchdog Timer Programming

# A.1 Watchdog Timer Registers

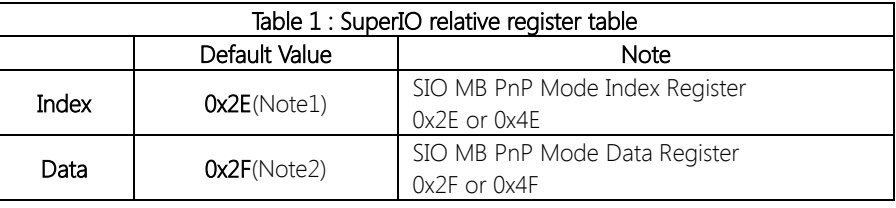

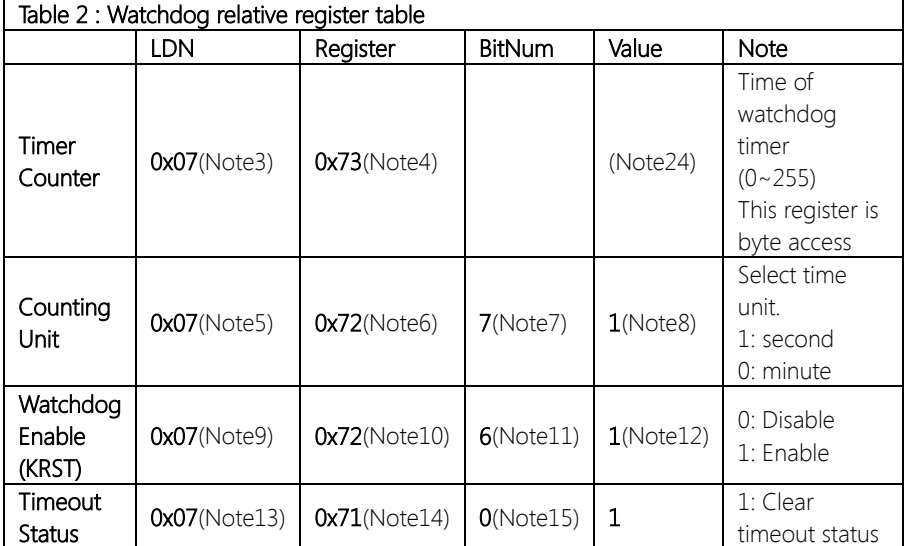

## // SuperIO relative definition (Please reference to Table 1) #define byte SIOIndex //This parameter is represented from Note1 #define byte SIOData //This parameter is represented from Note2 #define void IOWriteByte(byte IOPort, byte Value); #define byte IOReadByte(byte IOPort); // Watch Dog relative definition (Please reference to Table 2) #define byte TimerLDN //This parameter is represented from Note3

#define byte TimerReg //This parameter is represented from Note4 #define byte TimerVal // This parameter is represented from Note24 #define byte UnitLDN //This parameter is represented from Note5 #define byte UnitReg //This parameter is represented from Note6 #define byte UnitBit //This parameter is represented from Note7 #define byte UnitVal //This parameter is represented from Note8 #define byte EnableLDN //This parameter is represented from Note9 #define byte EnableReg //This parameter is represented from Note10 #define byte EnableBit //This parameter is represented from Note11 #define byte EnableVal //This parameter is represented from Note12 #define byte StatusLDN // This parameter is represented from Note13 #define byte StatusReq // This parameter is represented from Note14 #define byte StatusBit // This parameter is represented from Note15 

 $\overline{\mathbf{a}}$ 

## 

- // Procedure : AaeonWDTConfig
- // (byte)Timer: Time of WDT timer.(0x00~0xFF)
- // (boolean)Unit : Select time unit(0: second, 1: minute).

# AaeonWDTConfig();

VOID Main(){

- // Procedure : AaeonWDTEnable
- // This procudure will enable the WDT counting.

## AaeonWDTEnable();

 $\left\{ \right\}$ 

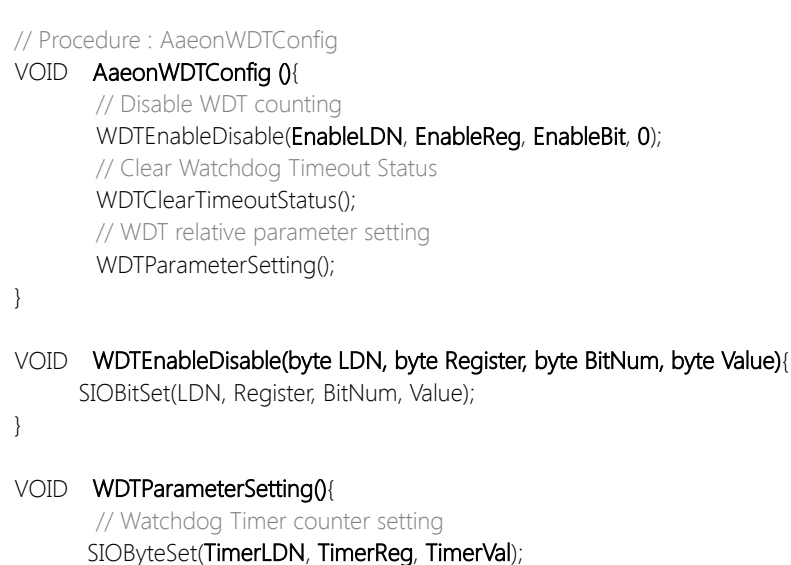

WDTEnableDisable(EnableLDN, EnableReg, EnableBit, 1);

// WDT counting unit setting

// Procedure : AaeonWDTEnable VOID AaeonWDTEnable (){

SIOBitSet(UnitLDN, UnitReg, UnitBit, UnitVal);

 $\left\{ \right.$ 

VOID WDTClearTimeoutStatus(){ SIOBitSet(StatusLDN, StatusReg, StatusBit, 1);

 $\overline{\mathcal{C}}$ 

 $\mathcal{E}$ 

## SIOEnterMBPnPMode(){ **VOID**

Switch(SIOIndex){  $Case Ox2F$ IOWriteByte(SIOIndex, 0x87); IOWriteByte(SIOIndex, 0x01); IOWriteByte(SIOIndex, 0x55); IOWriteByte(SIOIndex, 0x55); Break: Case 0x4E: IOWriteByte(SIOIndex, 0x87); IOWriteByte(SIOIndex, 0x01); IOWriteByte(SIOIndex, 0x55); IOWriteByte(SIOIndex, 0xAA); Break;

## VOID SIOExitMBPnPMode(){

 $\mathcal{E}$ 

IOWriteByte(SIOIndex, 0x02); IOWriteByte(SIOData, 0x02);

## VOID SIOSelectLDN(byte LDN){

IOWriteByte(SIOIndex, 0x07); // SIO LDN Register Offset = 0x07 IOWriteByte(SIOData, LDN);

## 

### SIOBitSet(byte LDN, byte Register, byte BitNum, byte Value){ **VOID**

Byte TmpValue;

SIOEnterMBPnPMode(); SIOSelectLDN(byte LDN); IOWriteByte(SIOIndex, Register); TmpValue = IOReadByte(SIOData); TmpValue  $< - (1 < < \text{BitNum})$ ; TmpValue  $=$  (Value  $\lt\lt$  BitNum); IOWriteByte(SIOData, TmpValue); SIOExitMBPnPMode();

### SIOByteSet(byte LDN, byte Register, byte Value){ VOID

SIOEnterMBPnPMode(); SIOSelectLDN(LDN): IOWriteByte(SIOIndex, Register); IOWriteByte(SIOData, Value); SIOExitMBPnPMode();

J

**FWB-7250** 

 $\left\{ \right\}$